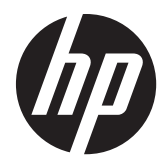

# HP Z1 workstation

Gebruikershandleiding

#### **Copyrightinformatie**

Eerste editie, maart 2012

Artikelnummer: 685866-331

#### **Garantie**

Hewlett-Packard Company is niet aansprakelijk voor technische of redactionele fouten of omissies in dit document, of voor incidentele of vervolgschade is ontstaan uit of verband houdt met de levering, de werking of het gebruik van dit materiaal. De informatie in deze handleiding wordt geboden "as is", zonder enige garantie, inclusief maar niet beperkt tot, impliciete garanties van verkoopbaarheid en geschiktheid voor een bepaald doel, en kan zonder voorafgaande kennisgeving worden gewijzigd. De garantievoorwaarden voor HP producten zijn vastgelegd in de expliciete garantieverklaringen bij de betreffende producten.

Niets in deze documentatie kan worden opgevat als rechtgevend op extra garantie.

De informatie in deze publicatie is auteursrechtelijk beschermd. Niets uit deze publicatie mag worden gekopieerd, vermenigvuldigd of vertaald in een andere taal zonder voorafgaande schriftelijke toestemming van Hewlett-Packard Company.

#### **Handelsmerken**

Het HP Invent logo is een handelsmerk van Hewlett-Packard Company in de Verenigde Staten en andere landen.

Vista is een gedeponeerd handelsmerk van Microsoft Corporation in de Verenigde Staten en andere landen.

Intel is een handelsmerk van Intel Corporation in de Verenigde Staten en andere landen en wordt onder licentie gebruikt.

Acrobat is een handelsmerk van Adobe Systems Incorporated.

ENERGY STAR is een geregistreerd handelsmerk van de United States Environmental Protection Agency.

## **Informatie over deze handleiding**

Deze handleiding bevat informatie over de installatie van en het oplossen van eenvoudige problemen voor de HP Z1 workstation. Deze bevat de volgende onderwerpen:

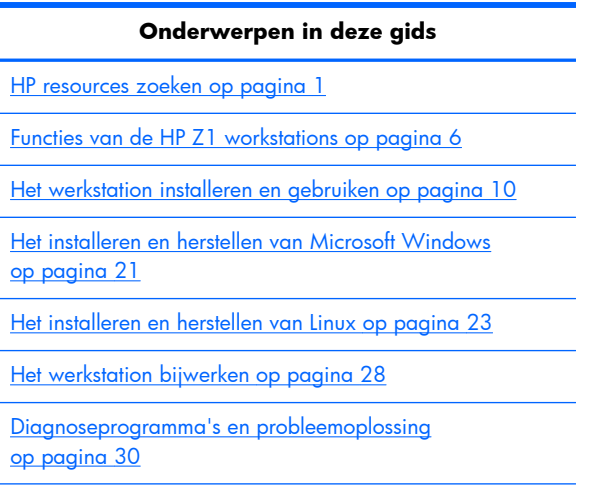

[Regelmatig onderhoud op pagina 36](#page-43-0)

**TIP:** Als u in deze handleiding niet kunt vinden wat u zoekt:

— Raadpleeg de technische informatie in de *HP Z1 Workstation Maintenance and Service Guide (Referentiegids voor onderhoud en service)* op [http://www.hp.com/support/workstation\\_manuals.](http://www.hp.com/support/workstation_manuals)

— Bekijk de videos over het verwijderen en vervangen van onderdelen op [http://www.hp.com/go/](http://www.hp.com/go/sml) [sml.](http://www.hp.com/go/sml)

— Lees meer informatie over uw werkstation op [http://www.hp.com/go/workstations.](http://www.hp.com/go/workstations)

# Inhoudsopgave

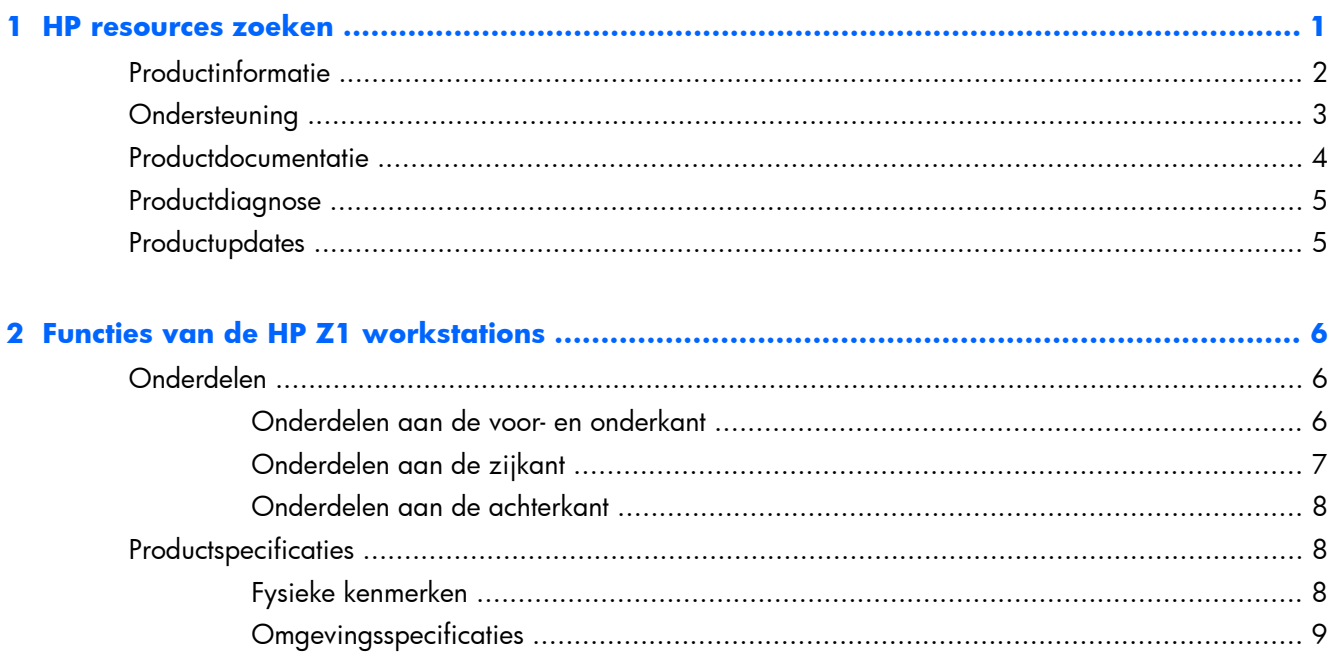

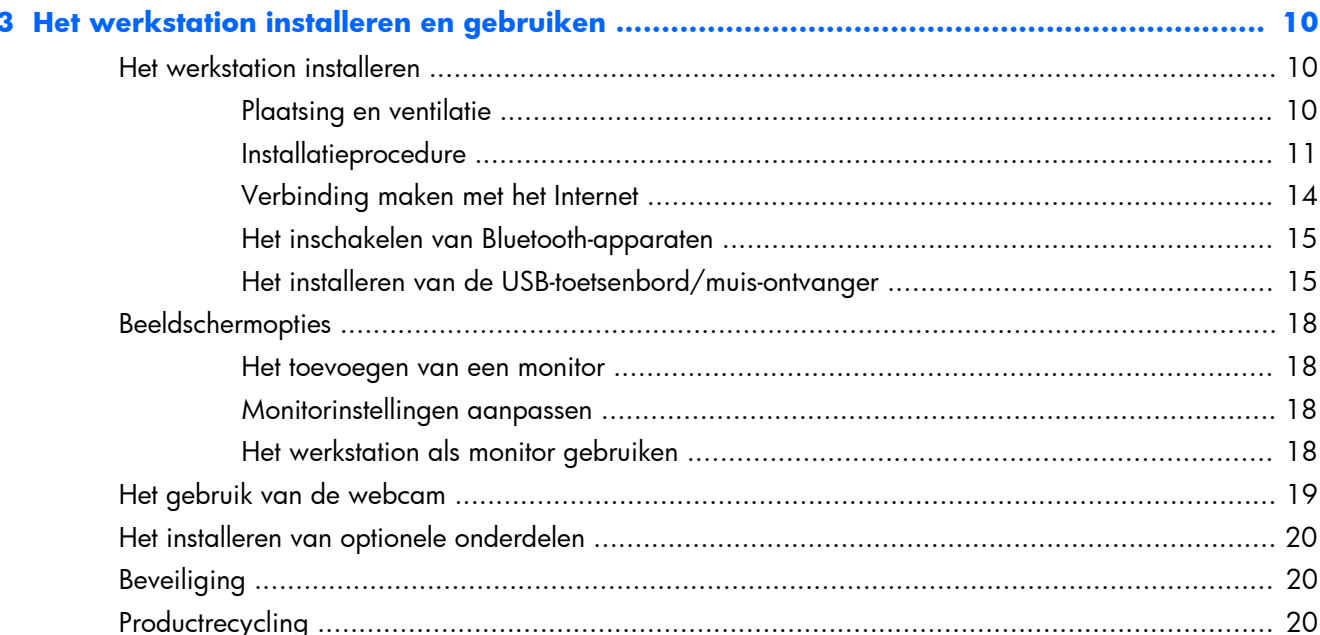

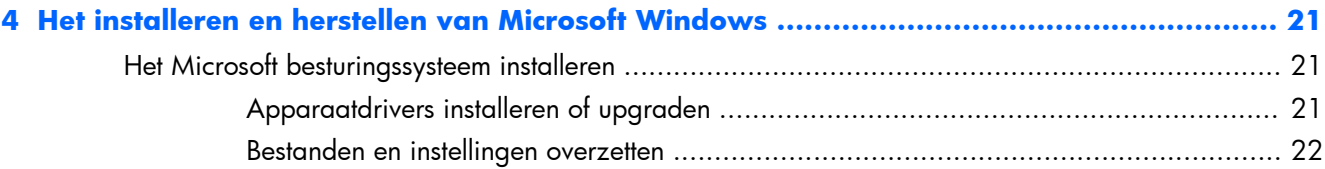

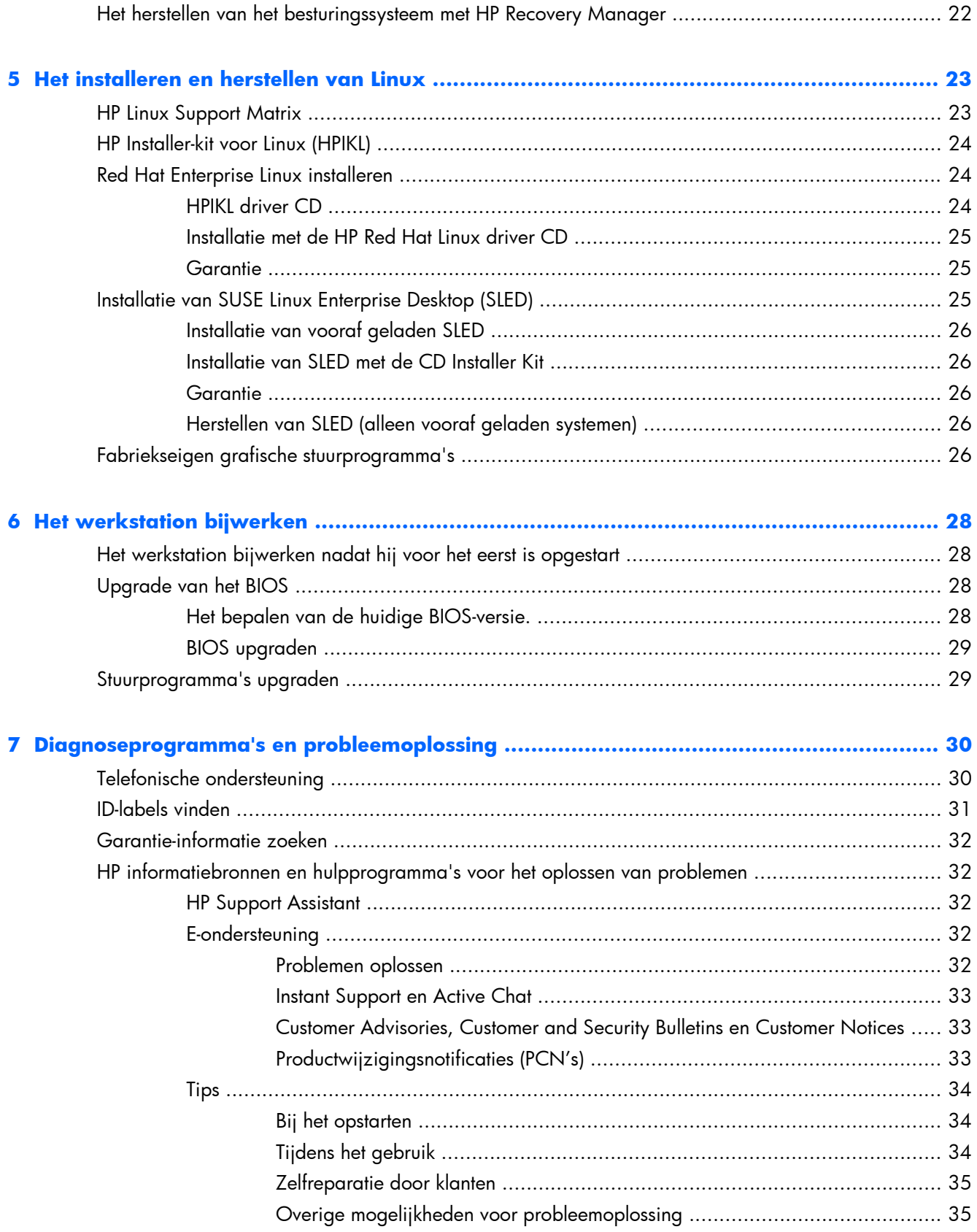

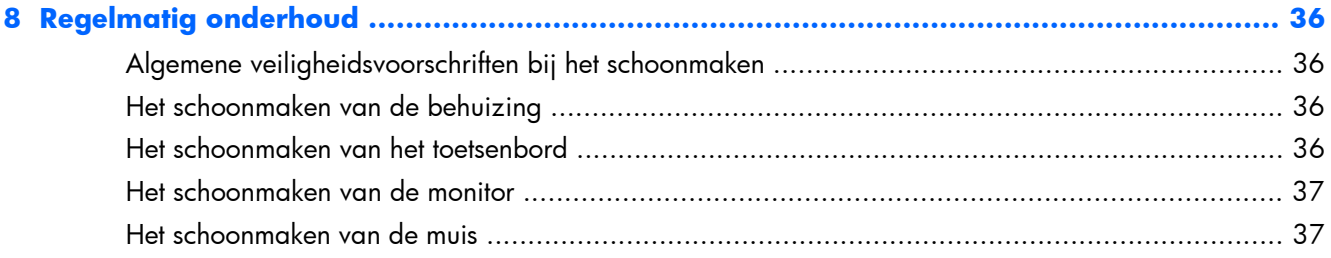

# <span id="page-8-0"></span>**1 HP resources zoeken**

J.

Dit gedeelte biedt informatie over de volgende HP informatiebronnen voor uw workstation:

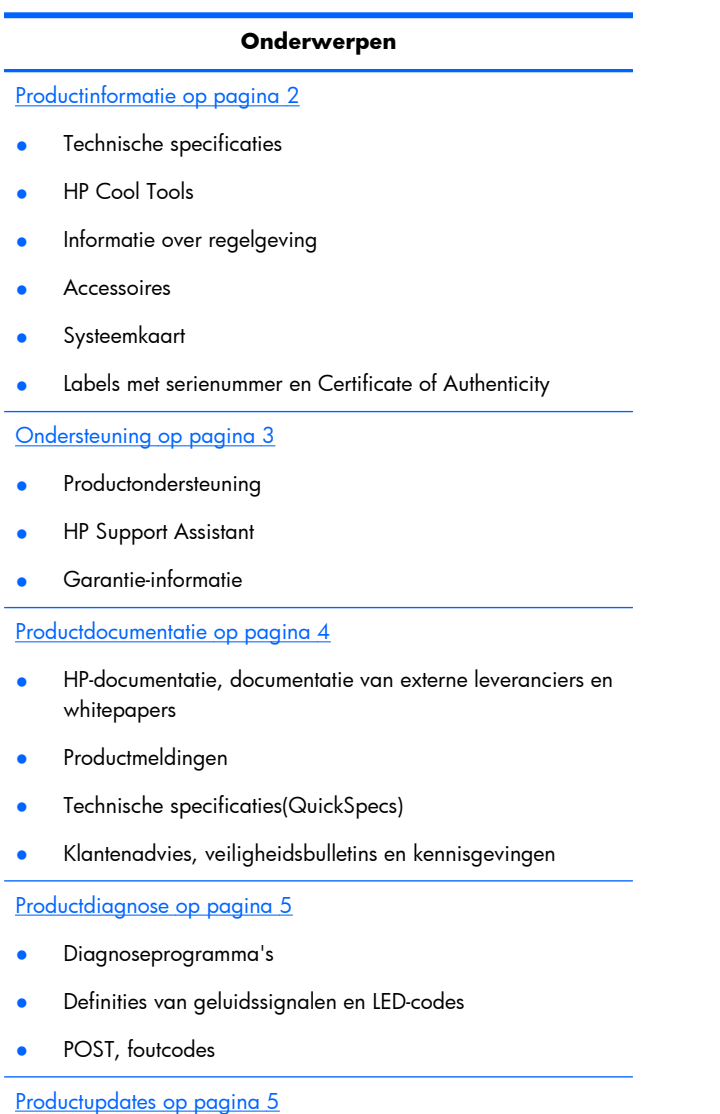

- Updates van stuurprogramma's en BIOS
- **Besturingssystemen**

# <span id="page-9-0"></span>**Productinformatie**

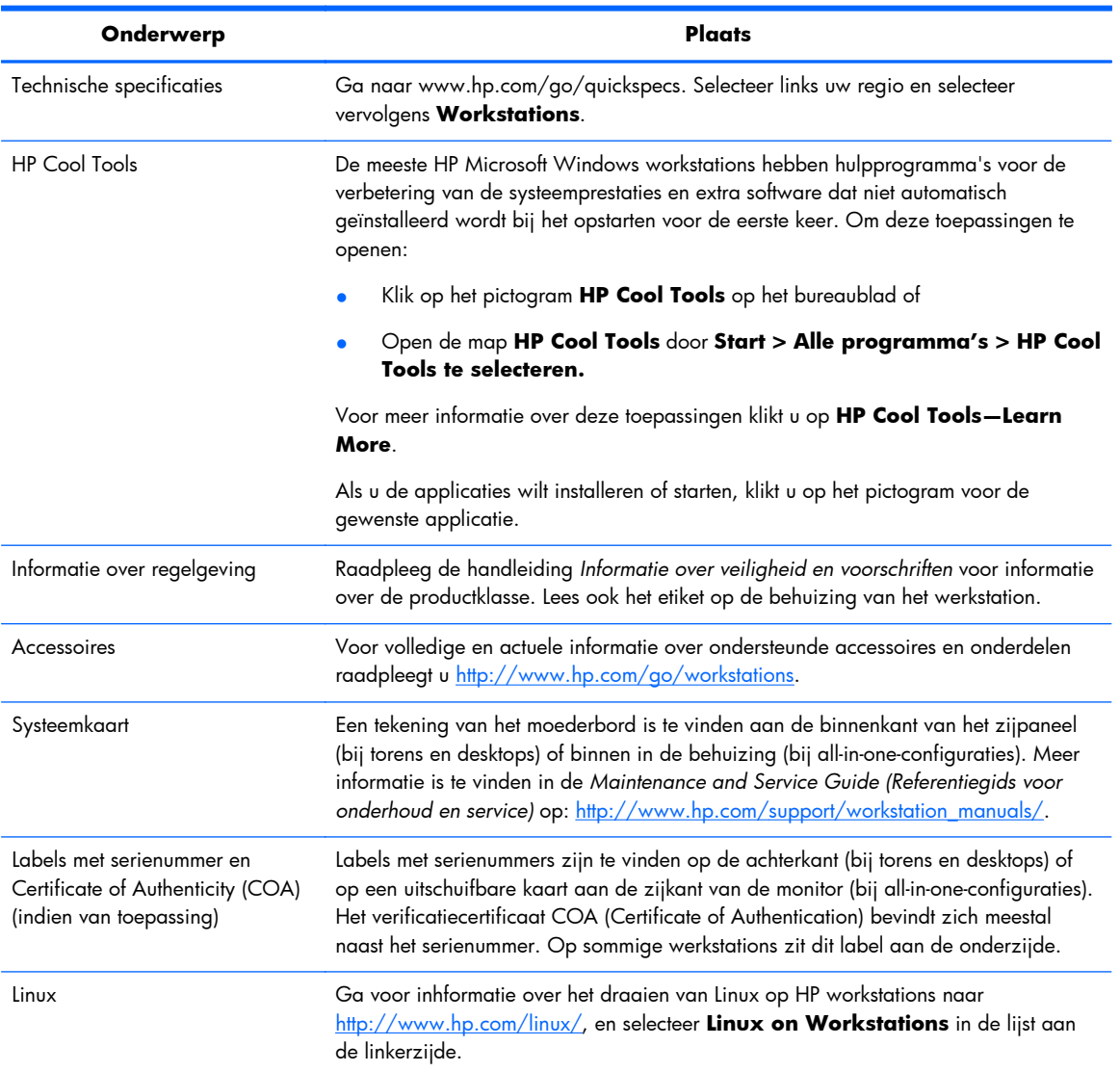

#### **Tabel 1-1 Productinformatie**

# <span id="page-10-0"></span>**Ondersteuning**

### **Tabel 1-2 Ondersteuning**

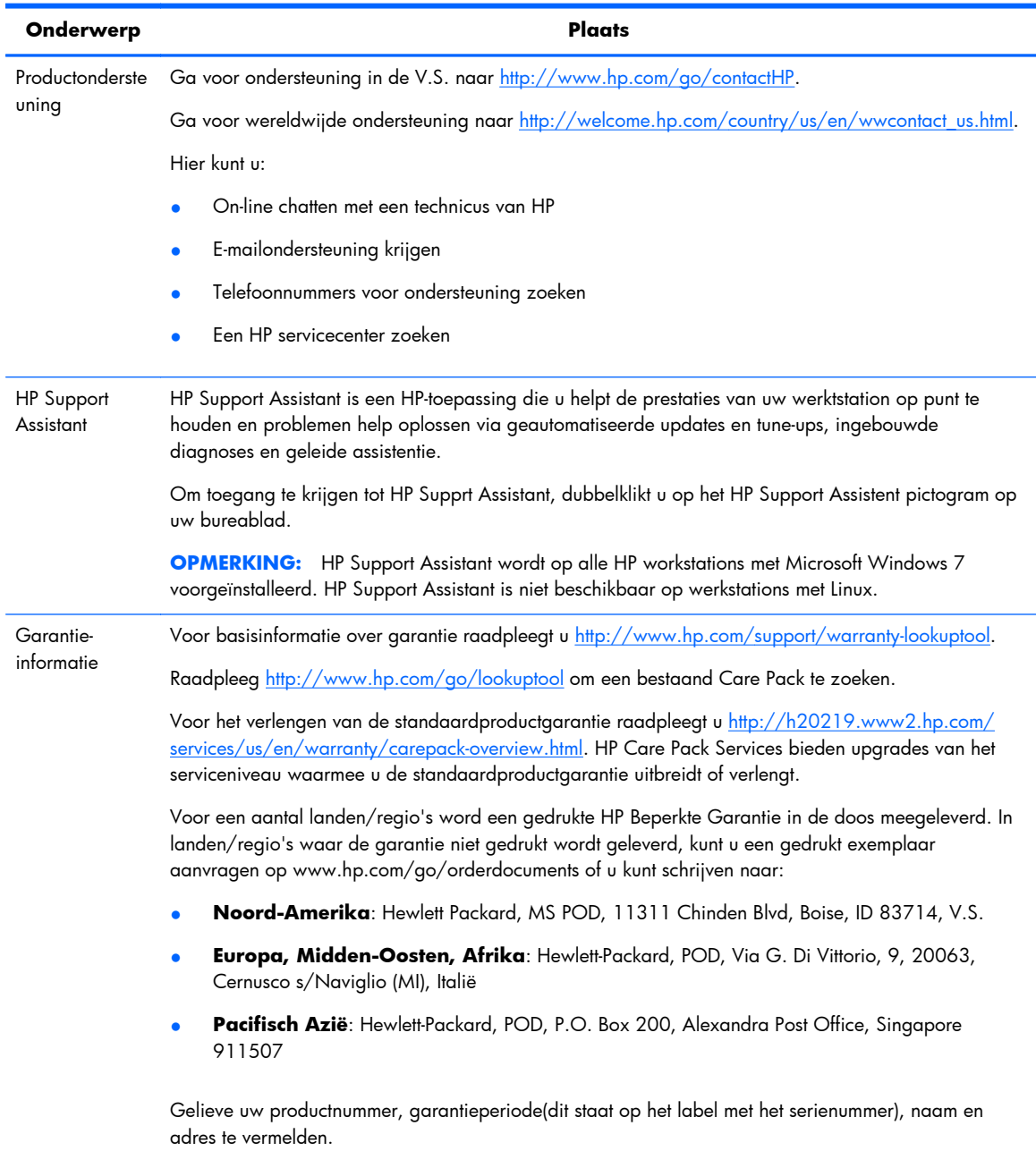

# <span id="page-11-0"></span>**Productdocumentatie**

### **Tabel 1-3 Productdocumentatie**

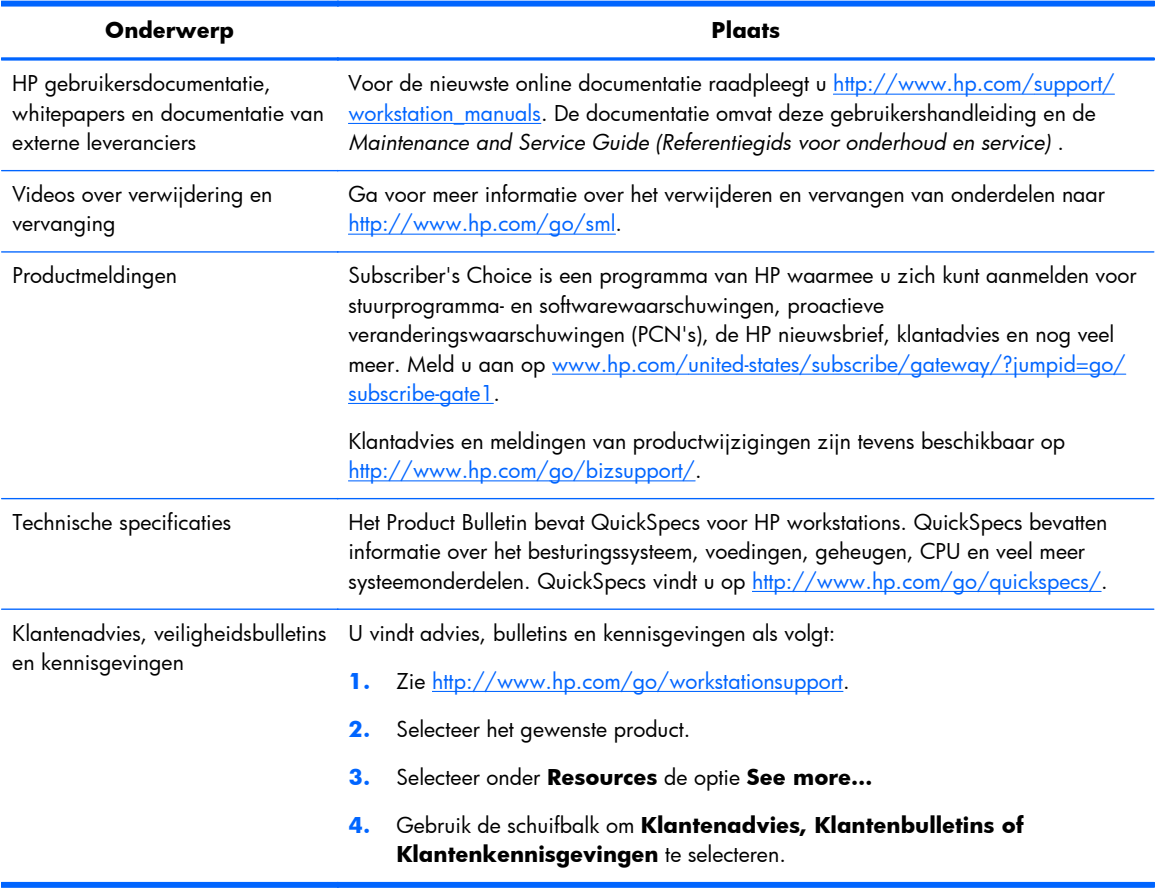

# <span id="page-12-0"></span>**Productdiagnose**

### **Tabel 1-4 Productdiagnose**

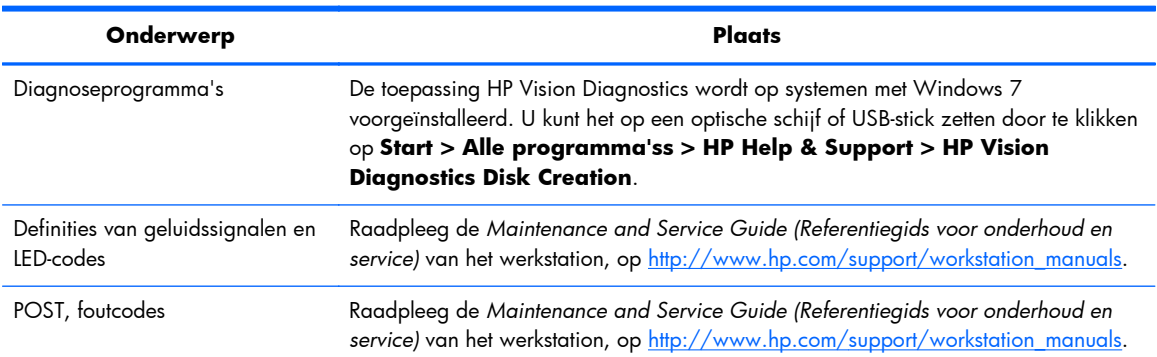

# **Productupdates**

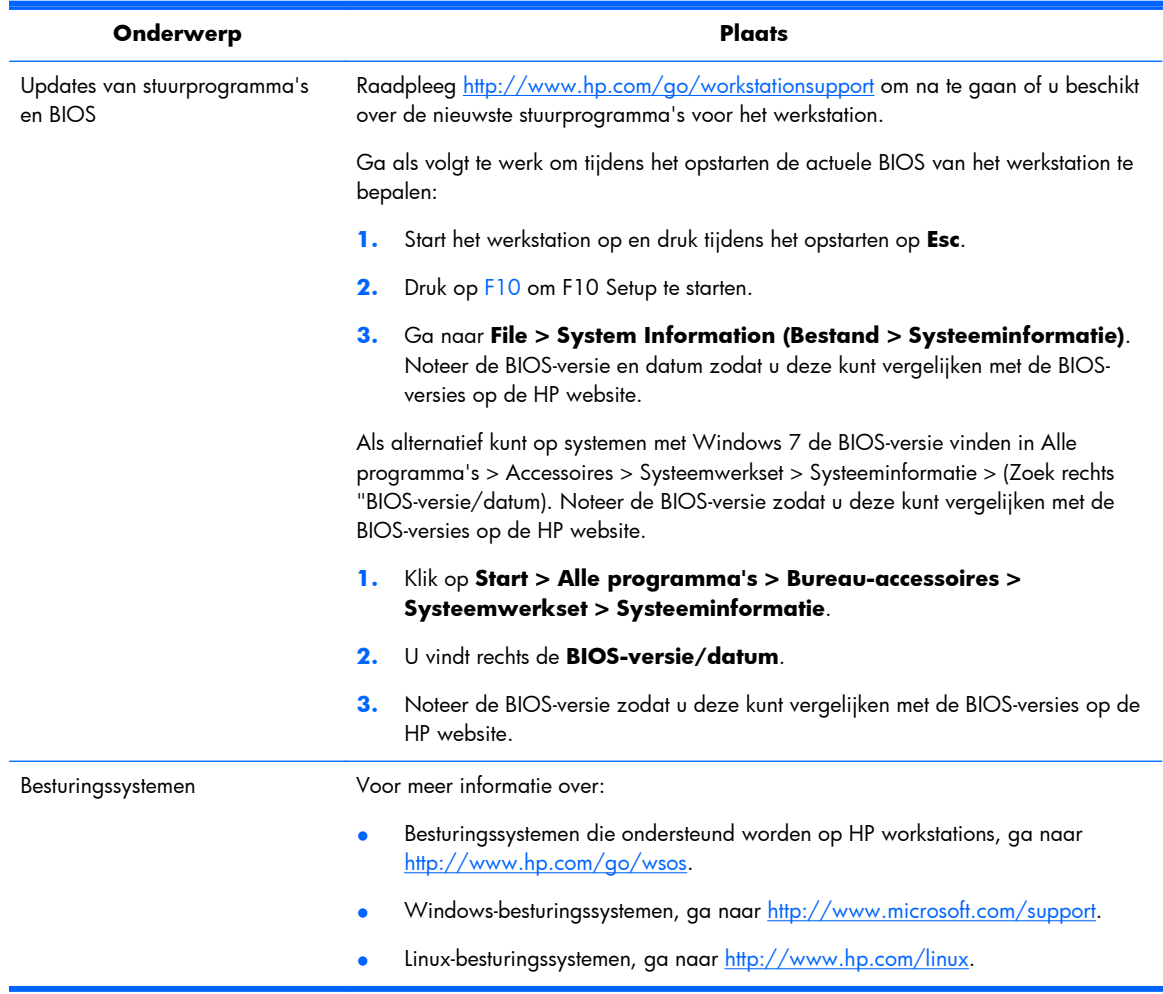

### **Tabel 1-5 Productupdates**

# <span id="page-13-0"></span>**2 Functies van de HP Z1 workstations**

Ga voor volledige en actuele informatie over ondersteunde accessoires en onderdelen voor het werkstation naar [http://partsurfer.hp.com.](http://partsurfer.hp.com)

## **Onderdelen**

## **Onderdelen aan de voor- en onderkant**

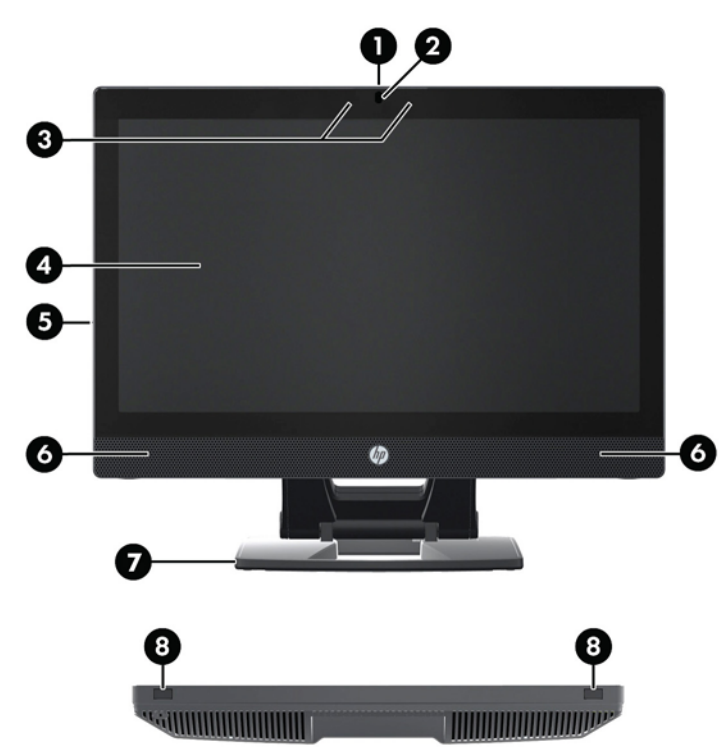

**Afbeelding 2-1** Onderdelen aan de voor- en onderkant

#### **Tabel 2-1 Beschrijving van onderdelen**

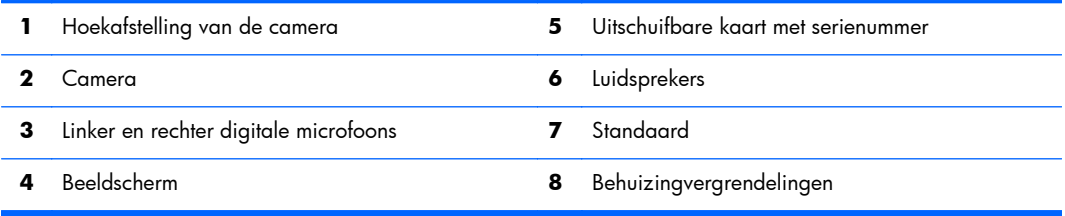

## <span id="page-14-0"></span>**Onderdelen aan de zijkant**

**Afbeelding 2-2** Onderdelen aan de zijkant

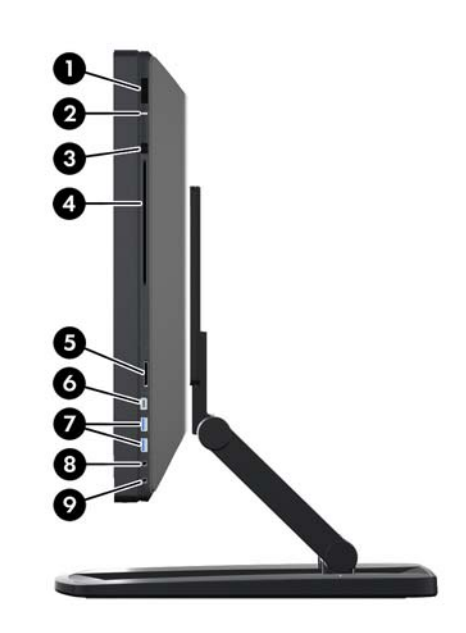

**Tabel 2-2 Beschrijving van onderdelen**

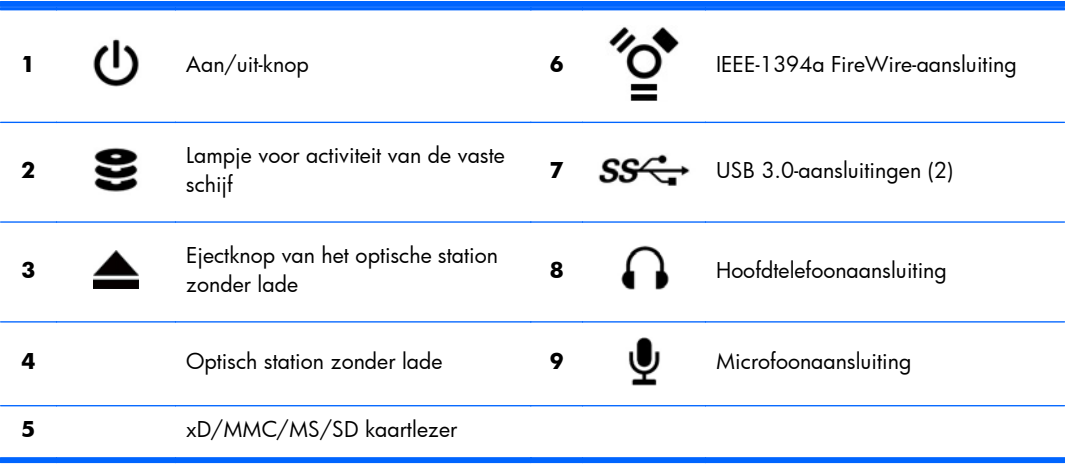

## <span id="page-15-0"></span>**Onderdelen aan de achterkant**

**Afbeelding 2-3** Onderdelen aan de achterkant (behalve de standaard)

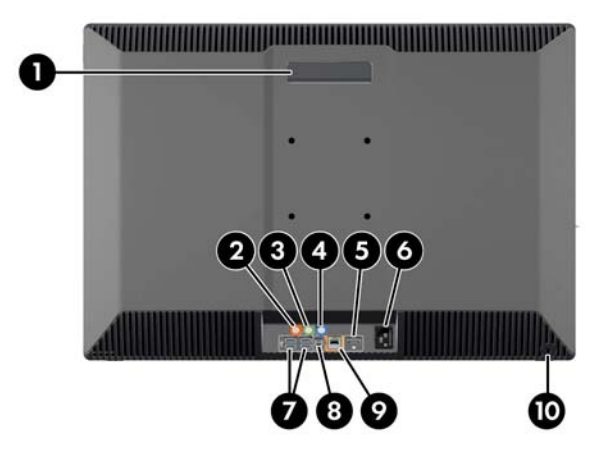

#### **Tabel 2-3 Beschrijving van onderdelen**

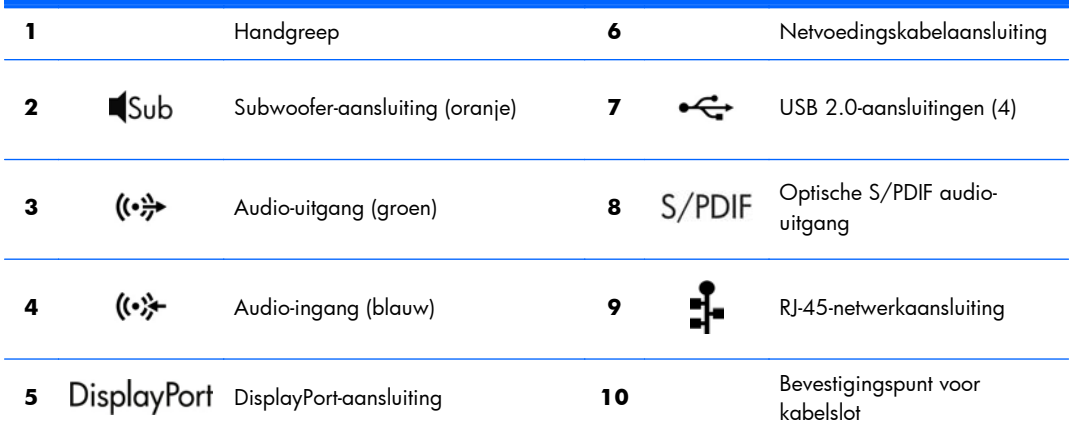

## **Productspecificaties**

## **Fysieke kenmerken**

#### **Tabel 2-4 Fysieke kenmerken**

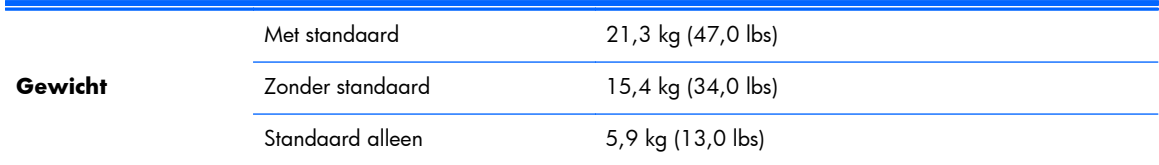

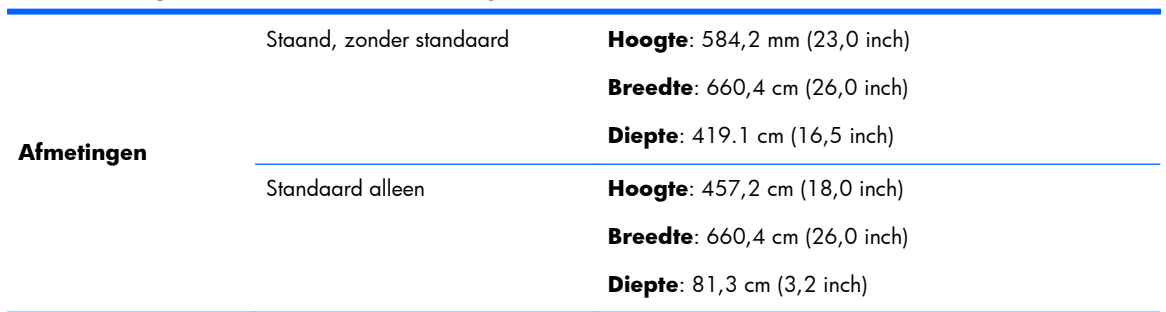

### <span id="page-16-0"></span>**Tabel 2-4 Fysieke kenmerken (vervolg)**

## **Omgevingsspecificaties**

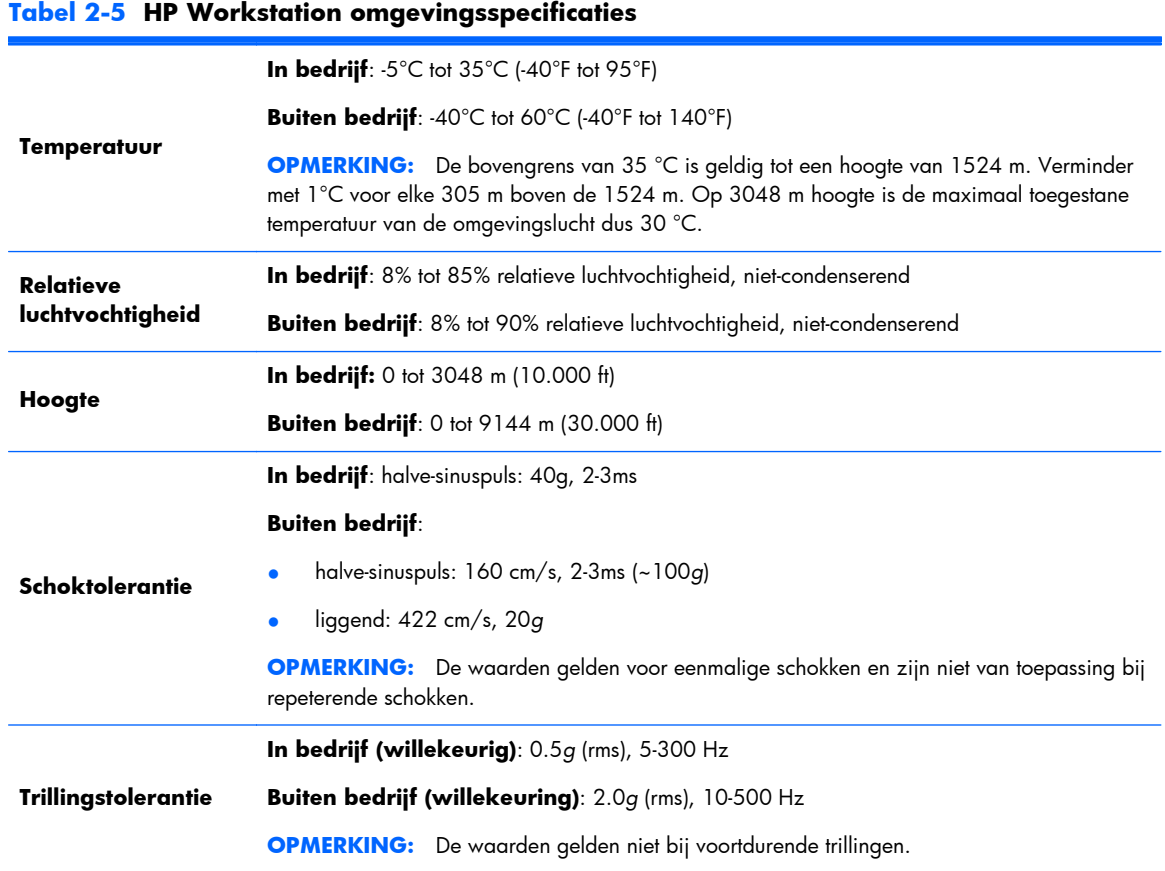

# <span id="page-17-0"></span>**3 Het werkstation installeren en gebruiken**

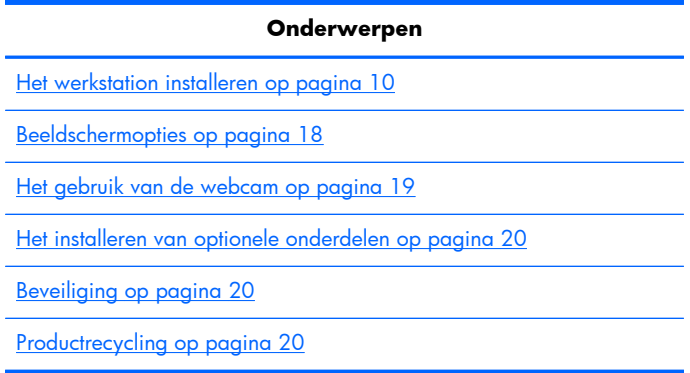

## **Het werkstation installeren**

## **Plaatsing en ventilatie**

Een goede ventilatie van het systeem is belangrijk voor de werking van het werkstation. Voor voldoende ventilatie:

- Plaats het werkstation op een stevige, vlakke ondergrond.
- Zorg voor minimaal:
	- 12 cm (4,7 inch) vrije ruimte voor, achter, boven en onder het werkstation.
	- 16 cm (6.3 inch) vrije ruimte rechts van het optische station.
- Zorg ervoor dat de temperatuur van de omgevingslucht rond het werkstation binnen de gespecificeerde limiet blijft (zie [Omgevingsspecificaties op pagina 9](#page-16-0)).
- Zorg ervoor dat de ventilatieopeningen en de luchtgaten nooit geblokkeerd worden, om te voorkomen dat de binnenkomende of uitgaande luchtstroom van het werkstation wordt belemmerd.

## <span id="page-18-0"></span>**Installatieprocedure**

- **1.** Lees de volgende waarschuwingen. U bent zelf verantwoordelijk om deze te begrijpen en op te volgen.
- A **WAARSCHUWING!** Het werkstation heeft een gewicht van 21,3 kg (47,0 lbs). Vraag iemand om hulp als u het werkstation zelf alleen niet kunt optillen.

A **WAARSCHUWING!** Om het risico van elektrische schokken of schade aan uw apparaat te verminderen:

— Steek de stekker van het netsnoer in een geaard en eenvoudig bereikbaar stopcontact.

— Hef de aarding van het netsnoer niet op door het bijvoorbeeld op een 2-pins adapter aan te sluiten. Het is belangrijk voor de veiligheid.

— Voor het uitschakelen van het werkstation neemt u de stekker uit het stopcontact.

- **2.** Neem het werkstation voorzichtig uit de doos en plaats het op een stevig en horizontaal oppervlak. Verwijder alle plastic verpakkingen.
- **3.** Duw het werkstation stevig naar beneden om de vergrendeling in de standaard los te koppelen.

**Afbeelding 3-1** Het loskoppelen van de vergrendeling

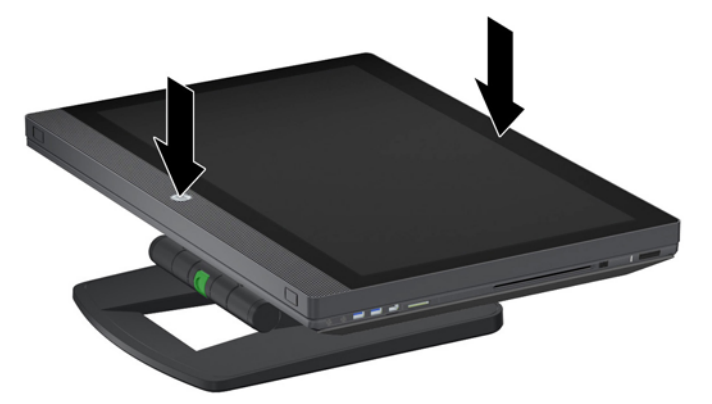

**4.** Neem de onderkant van het werkstation in een hand, op een dusdanige wijze dat u de groene knop op de standaard kunt indrukken (1). Pak met uw andere hand de handgreep aan de bovenkant van het werkstation (2). Druk op de groene knop en houd deze ingedrukt terwijl u het werkstation tot de maximale horizontale hoogte optilt (3).

**Afbeelding 3-2** Het optillen van het werkstation

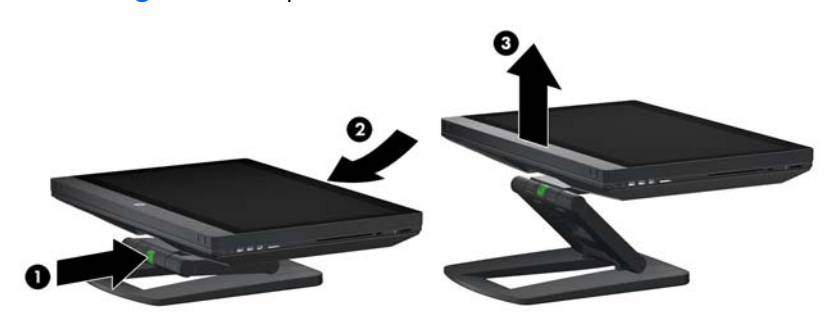

**OPMERKING:** Het kan zijn dat u enige kracht nodig hebt, omdat het werkstation zwaar is en de standaardbevestigingen stroef zijn.

**5.** Sluit het netsnoer aan op het werkstation.

**Afbeelding 3-3** Het aansluiten van het netsnoer

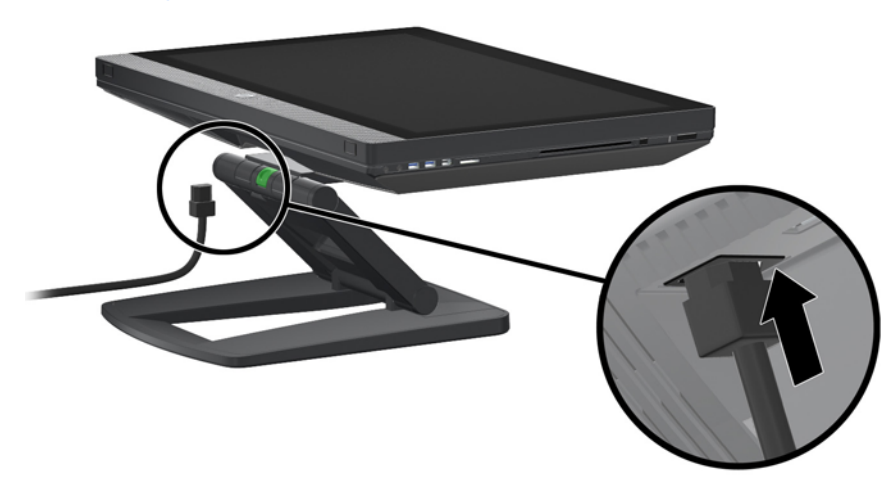

**OPMERKING:** Sluit een RJ-45-netwerkkabel aan op het werkstation, als u geen draadloos netwerk gaat gebruiken.

**6.** Zet het werkstation in de gewenste stand.

**Afbeelding 3-4** Het werkstation in rechte stand zetten

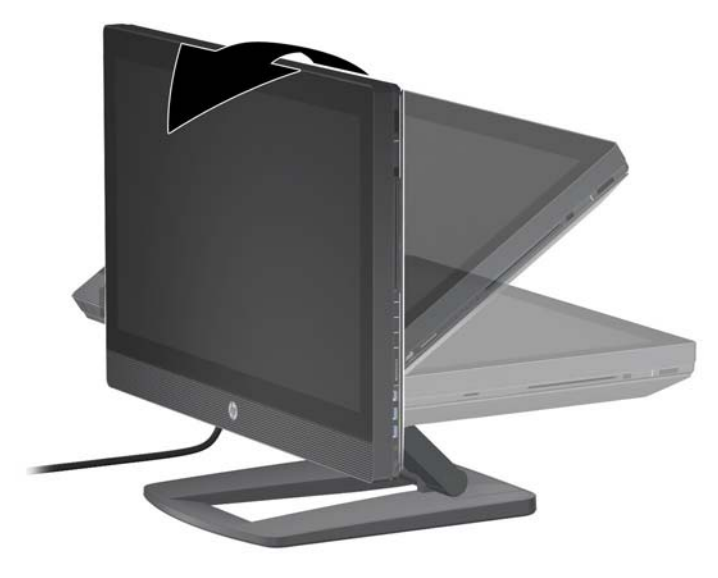

**OPMERKING:** Het kan zijn dat u enige kracht nodig hebt, omdat het werkstation zwaar is en de standaardbevestigingen stroef zijn.

7. Voer het netsnoer door de standaard en steek de stekker in een geaard en eenvoudig bereikbaar stopcontact. Voer een eventuele netwerkkabel door de standaard en sluit deze aan op uw router of LAN-apparaat.

**Afbeelding 3-5** Het doorvoeren van het netsnoer

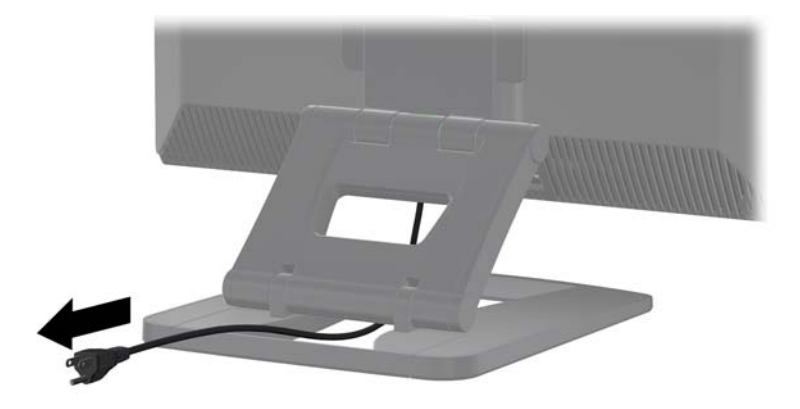

**8.** Druk op de aan/uit-knop (1).

**Afbeelding 3-6** Aan/uit-knop

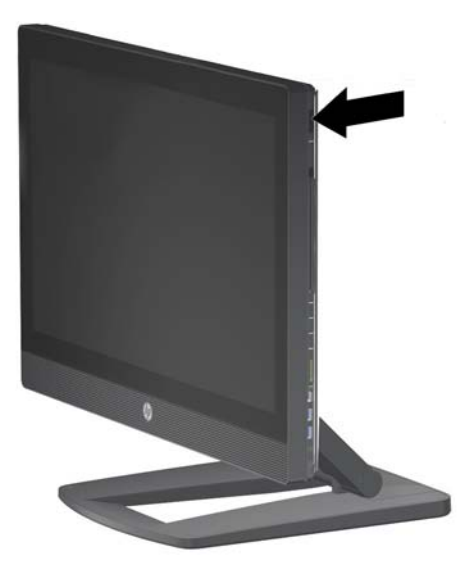

**OPMERKING:** Als u het werkstation voor de eerste keer opstart, wordt het besturingssysteem Microsoft Windows 7 geïnstalleerd. Raadpleeg voor meer informatie [Het installeren en herstellen](#page-28-0) [van Microsoft Windows op pagina 21.](#page-28-0)

Als u een Linux-besturingssysteem installeert, raadpleeg dan [Het installeren en herstellen van Linux](#page-30-0) [op pagina 23.](#page-30-0)

<span id="page-21-0"></span>**9.** Schakel de muis in aan de onderkant van de muis (1) en verwijder de batterijbescherming aan de onderkant van het toetsenbord. Zorg ervoor dat het toetsenbord en de muis zich binnen een afstand van 30 cm van het werkstation bevinden en niet onderhevig zijn aan storing van andere apparaten. Houd de verbindingsknop van de muis (2) vijf seconden ingedrukt en houd daarna de verbindingsknop van het toetsenbord (3) vijf seconden ingedrukt. Plaats ze voor het werkstation.

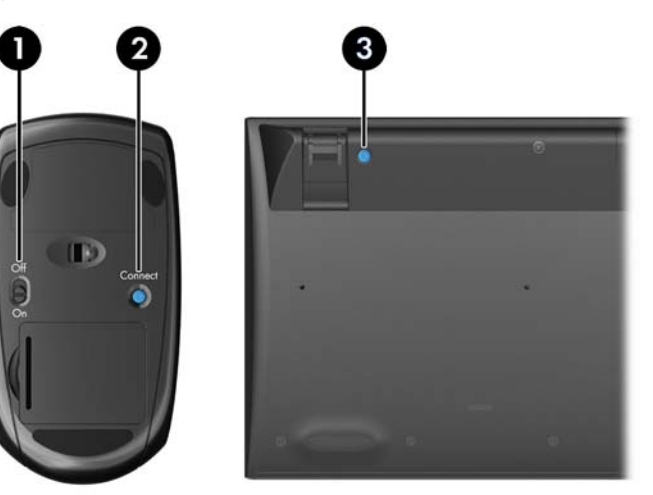

**Afbeelding 3-7** Het activeren van draadloos toetsenbord en muis

**OPMERKING:** Het werkstation heeft een ingebouwde USB-poort voor de ontvanger van draadloos toetsenbord/muis. Als u:

— Met het werkstation een toetsenbord en muis hebt besteld, dan is de ontvanger al geïnstalleerd.

— Een draadloos toetsenbord en draadloze muis later hebt besteld, raadpleeg dan [Het installeren](#page-22-0) [van de USB-toetsenbord/muis-ontvanger op pagina 15](#page-22-0) met instructies voor het installeren van de ontvanger.

— *Geen* toetsenbord en muis hebt besteld, kunt een USB-toetsenbord en muis aansluiten op de USB-poorten van het werkstation.

### **Verbinding maken met het Internet**

De HP Z1 Workstation heeft een ingebouwd draadloos LAN en ondersteunt ook bekabeld LAN.

<span id="page-22-0"></span>Voor een verbinding met een draadloos netwerk gebruikt u een draadloze router om de computer met een WLAN met internetverbinding te verbinden. Als u Windows voor de eerste keer configureert, is WLAN automatisch geactiveerd en ingeschakeld. Alle beschikbare draadloze netwerken in de omgeving worden weergegeven. Kies het gewenste netwerk.

**Afbeelding 3-8** Draadloos LAN

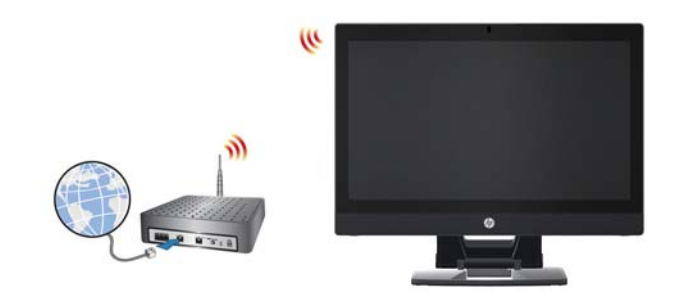

Voor een verbinding via een bekabled netwerk verbindt u een ethernetkabel met de computer en met een netwerkrouter of LAN-apparaat.

**Afbeelding 3-9** Bekabeld LAN

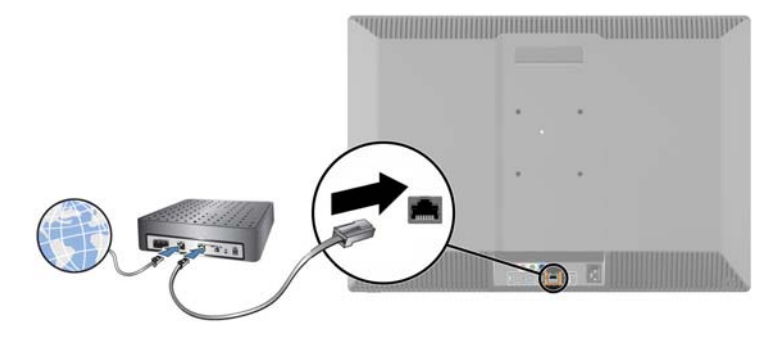

### **Het inschakelen van Bluetooth-apparaten**

Het werkstation ondersteunt Bluetooth. Voor de verbinding van een draadloos Bluetooth-apparaat:

- **1.** Laat uw Bluetooth-apparaat een radiosignaal uitzenden zodat het herkend wordt door het werkstation (raadpleeg de documentatie van het apparaat).
- **2.** Open het Windows **Configuratiescherm** en ga naar **Hardware en geluiden**.
	- Als uw Bluetooth-apparaat een printer is, klik dan op **Printers**, klik op **Een printer toevoegen** en volg de aanwijzingen op het scherm.
	- Voor alle andere apparaten, klikt u op **Bluetooth-apparaten**, vervolgens op **Toevoegen** en volgt u daarna de aanwijzingen op het scherm.

### **Het installeren van de USB-toetsenbord/muis-ontvanger**

Als u een draadloos toetsenbord en draadloze muis later hebt besteld, volg dan de hieronder staande stappen voor de installatie van de toetsenbord/muis-ontvanger.

**1.** Schakel het werkstation uit en haal het netsnoer uit het stopcontact.

**2.** Pak het werkstation stevig vast in het midden van de onder- en bovenkant en zet het werkstation in horizontale stand.

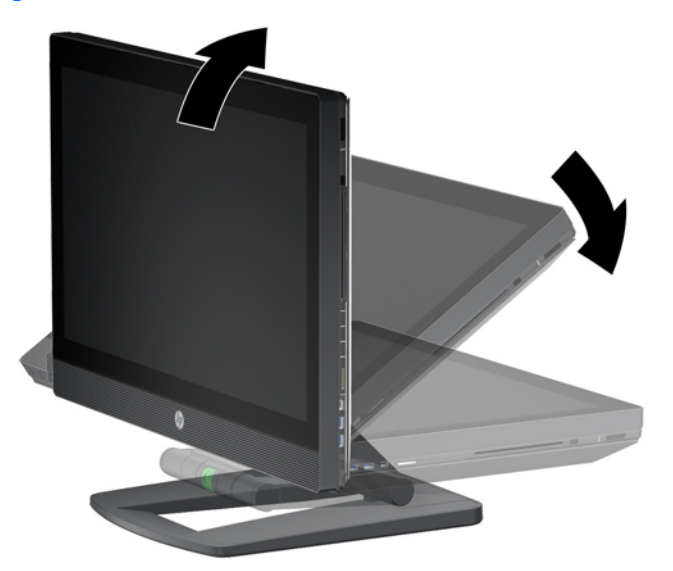

**Afbeelding 3-10** Het werkstation in horizontale stand zetten

**3.** Schuif de vergrendelingen aan de onderkant van het werkstation naar buiten en open de behuizing.

**Afbeelding 3-11** De behuizing openen

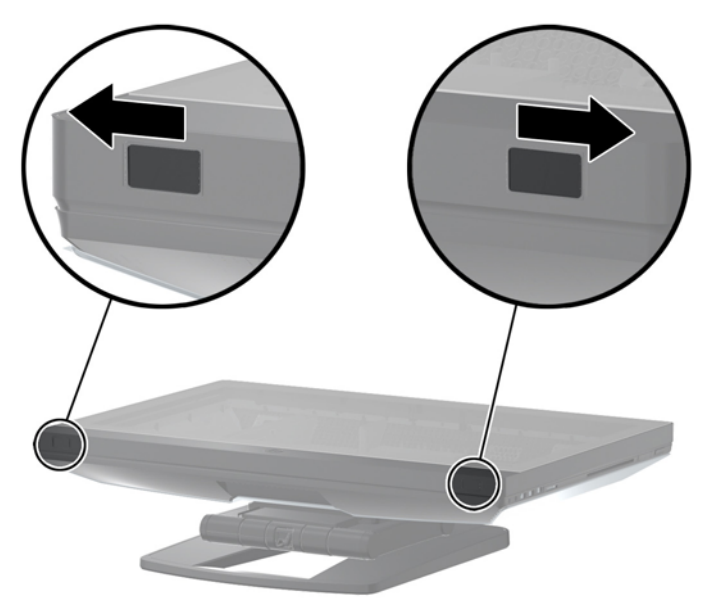

4. Installeer de ontvanger in de ingebouwde USB-poort op het achterste I/O-assemblage.

**Afbeelding 3-12** Het installeren van de ontvanger

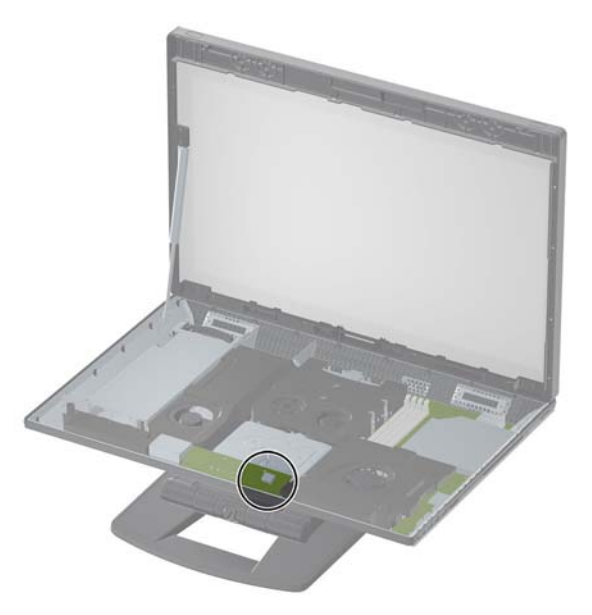

- **OPMERKING:** Een afbakening rond de ingebouwde USB-poort geeft de maximale ruimte voor een intern USB-apparaat aan. De ontvanger moet in deze ruimte passen.
- **5.** Sluit het werkstation en zet hem weer in een rechte stand. Sluit het netsnoer aan en schakel het werkstation in.
- **6.** Schakel de draadloze muis in aan de onderkant van de muis (1) en verwijder de batterijbescherming aan de onderkant van het draadloos toetsenbord. Zorg ervoor dat het toetsenbord en de muis zich binnen een afstand van 30 cm van het werkstation bevinden en niet onderhevig zijn aan storing van andere apparaten. Houd de verbindingsknop van de muis (2) vijf seconden ingedrukt en houd daarna de verbindingsknop van het toetsenbord (3) vijf seconden ingedrukt. Plaats ze voor het werkstation.

**Afbeelding 3-13** Het activeren van draadloos toetsenbord en muis

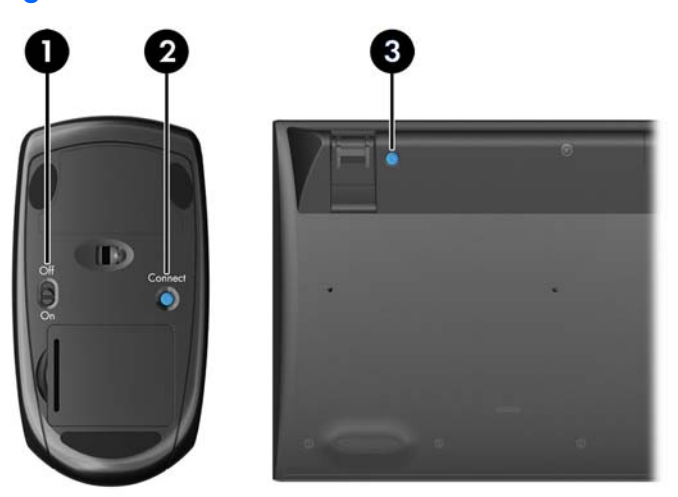

# <span id="page-25-0"></span>**Beeldschermopties**

### **Het toevoegen van een monitor**

Voor het toevoegen van een extra monitor aan het werkstation:

**1.** Bepaal de juiste kabel en/of benodigde adapter voor de aansluiting van de monitor:

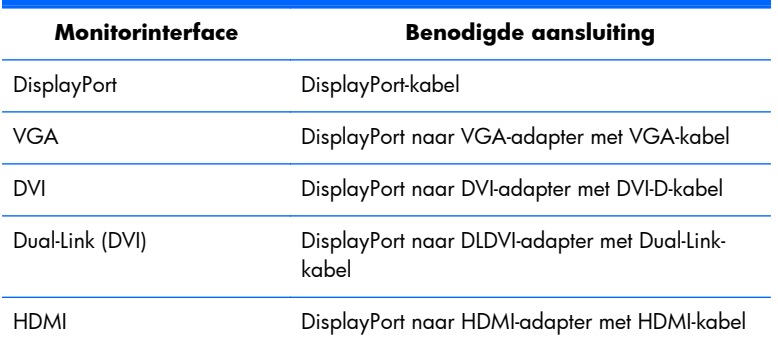

- **2.** Sluit de DisplayPort-kabel en of adapter aan op de DisplayPort-aansluiting aan de achterkant van het werkstation.
- **3.** Sluit het andere uiteinde van de kabel aan op de extra monitor.
- **4.** Zet de monitor aan. Als het werkstation op Microsoft Windows draait en er een grafisch stuurprogramma geïnstalleerd is, zal het werkstation de monitor automatisch herkennen en als scherm activeren.

### **Monitorinstellingen aanpassen**

U kunt de vernieuwingsfrequentie, schermresolutie, kleurinstellingen, tekengrootte en energiebeheerinstellingen van de monitor van het werkstation en dat van de tweede monitor handmatig selecteren of wijzigen. U kunt dit doen via het configuratiescherm van de grafische kaart (MXM-kaart of geïntegreerde grafische kaart) of via het Windows **Configuratiescherm > Beeldscherm** instellingen.

Raadpleeg de documentatie van uw tweede monitor voor meer informatie over de configuratie van de monitor.

### **Het werkstation als monitor gebruiken**

Omdat de DisplayPort-aansluiting van het werkstation bi-directional is, kunt u het werkstation als monitor voor een andere computer (bijvoorbeeld een laptop) gebruiken. De andere computer (vervolgens *externe grafische bron* genoemd) moet beschikken over een grafische DisplayPort outputaansluiting.

Bepaalde toetsaanslagen op het toetsenbord van het werkstation wisselen de poort van output naar input en omgekeerd. In output-modus activeert de poort een externe monitor. In input-modus activeert een externe grafische bron de monitor van het werkstation.

**OPMERKING:** Deze functie wordt alleen ondersteund met het besturingssysteem Microsoft Windows.

<span id="page-26-0"></span>Om het werkstation als monitor te gebruiken:

**1.** Verbind het einde van een DisplayPort-kabel aan de DesplayPort-aansluiting van de externe grafische bron. Sluit het andere uiteinde van de DisplayPort-aansluiting aan op de achterkant van het werkstation.

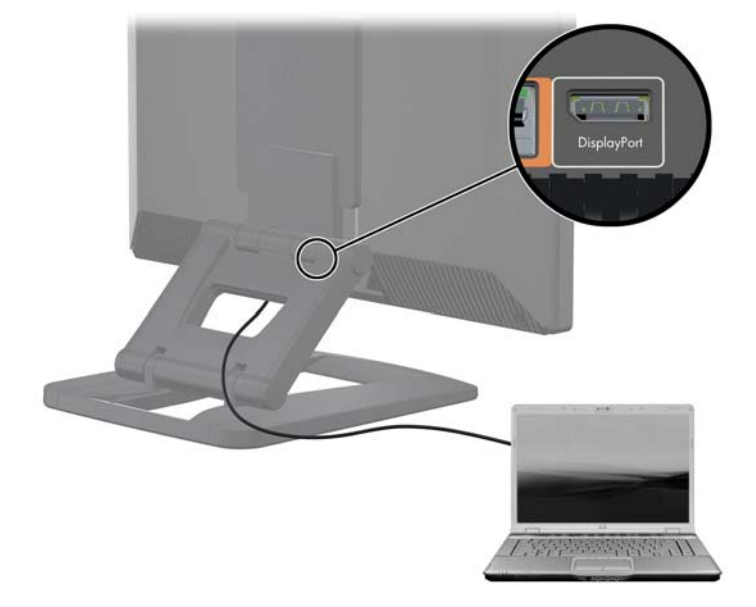

**Afbeelding 3-14** Het aansluiten van de DisplayPorts

- **2.** Druk op het toetsenbord van het werkstation tegelijkertijd de toetscombinatie **Ctrl+Shift+S+D** (*monitor wisselen*) om het werkstation de gegevens van de externe grafische bron weer te laten geven.
- **3.** Druk om weer terug te gaan nogmaals **Ctrl+Shift+S+D** op het werkstation. Hiermee gaat het werkstation weer terug naar de interne grafische bron en wordt de monitor van het werkstation in standby gezet. Beweeg de muis of druk een toets op het toetsenbord om de monitor weer te activeren.

**OPMERKING:** Deze functie is afhankelijk van de toepassing **Mijn Beeldscherm** en kan veranderen met de installatie van nieuwe software of stuurprogramma's. U kunt de nieuwste software en stuurprogramma's downloaden op [http://www.portrait.com/dtune/hpw/enu/](http://www.portrait.com/dtune/hpw/enu/upgrade_instructions.html) [upgrade\\_instructions.html.](http://www.portrait.com/dtune/hpw/enu/upgrade_instructions.html)

## **Het gebruik van de webcam**

De webcam is een UVC (USB video class)-apparaat. Het werkt automatisch met alle webcamsoftware (zoals YouCam of Skype).

Als de webcam actief is, ziet u een wit lampje branden. De vaste-focus lens presteert het beste op een afstand van een halve meter.

<span id="page-27-0"></span>Met de draaiknop aan de bovenkant van het werkstation kunt u:

- De hoek van de camera aanpassen.
- De camera uitschakelen door deze helemaal naar de voorkant van het werkstation te draaien. Een rode streep in de camera geeft aan dat de lens volledig naar de behuizing is gericht. De persoon voor het werkstation is dan onzichtbaar.

## **Het installeren van optionele onderdelen**

U kunt extra onderdelen aan uw werkstation toevoegen, zoals geheugen, harde schijven en PCIeminikaarten.

- U vindt videos over de installatie van onderdelen op [http://www.hp.com/go/sml.](http://www.hp.com/go/sml)
- Raadpleeg voor installatierichtlijnen en technische informatie de *HP Z1 Workstation Maintenance and Service Guide (Referentiegids voor onderhoud en service)* op [http://www.hp.com/support/](http://www.hp.com/support/workstation_manuals) [workstation\\_manuals](http://www.hp.com/support/workstation_manuals).

## **Beveiliging**

U kunt uw werkstation beveiligen door hem met een slot aan een kabel te bevestigen.

Het werkstation heeft diverse veiligheidskenmerken die het risico op diefstal verkleinen of waarschuwen tegen inbraak in de behuizing. Raadpleeg de *Maintenance and Service Guide (Referentiegids voor onderhoud en service)* voor informatie over extra hardware- en softwarebeveiliging die beschikbaar is voor uw systeem.

## **Productrecycling**

HP adviseert klanten gebruikte elektronische apparatuur, originele HP printcartridges en oplaadbare batterijen te recyclen.

Meer informatie over recycling van HP onderdelen en producten is beschikbaar op: [http://www.hp.com/go/recycle.](http://www.hp.com/go/recycle)

# <span id="page-28-0"></span>**4 Het installeren en herstellen van Microsoft Windows**

Dit hoofdstuk biedt informatie over installatie en updates van het besturingssysteem Microsoft Windows. Het bevat de volgende onderwerpen:

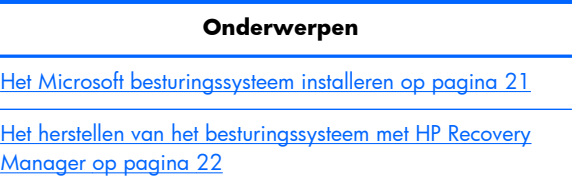

**OPMERKING:** Na de installatie van het besturingssysteem moet u ervoor zorgen dat de laatste BIOS, stuurprogramma's en software-updates voor het werkstation geïnstalleerd zijn. Raadpleeg hiervoor het hoofdstuk over het bijwerken van het werkstation.

**VOORZICHTIG:** Sluit geen optionele hardware of apparaten van derden aan op het HP workstation voordat de installatie van het besturingssysteem is voltooid. Het toevoegen van hardware kan leiden tot fouten en een onjuiste installatie van het besturingssysteem.

## **Het Microsoft besturingssysteem installeren**

Uw werkstation wordt geleverd met het besturingssysteem Microsoft Windows 7. Wanneer u het werkstation voor de eerste keer opstart, wordt het besturingssysteem automatisch geïnstalleerd. Dit neemt 5 tot 10 minuten in beslag. Volg zorgvuldig de aanwijzingen op het scherm om de installatie te voltooien.

**VOORZICHTIG:** Als de installatie is gestart, mag u het workstation *niet* uitschakelen voordat de procedure is voltooid. Als u het workstation tijdens de installatie uitschakelt, kan de installatie corrupt raken, waardoor de software niet goed werkt.

U kunt een compleet overzicht van alle instructies voor installatie en configuratie vinden op <http://windows.microsoft.com/en-US/windows7/help>. Nadat u het besturingssysteem succesvol hebt geïnstalleerd vindt u extra informatie in de online help.

### **Apparaatdrivers installeren of upgraden**

U moet de juiste stuurprogramma's installeren voordat u nieuwe hardware installeert. Volg de installatieinstructies die bij het apparaat zijn meegeleverd. Voor optimale prestaties moet het besturingssysteem voorzien zijn van de meest recente updates, patches en softwarefixes. Raadpleeg het hoofdstuk over het bijwerken van het werkstation voor meer informatie over stuurprogramma's en software-updates.

### <span id="page-29-0"></span>**Bestanden en instellingen overzetten**

Het Microsoft Windows besturingssysteem biedt hulpprogramma's voor gegevensmigratie die het mogelijk maken om bestanden en gegevens te selecteren en over te brengen van een Windows computer naar een andere Windows computer.

Zie <http://www.microsoft.com>voor informatie over het gebruik van deze hulpprogramma's.

# **Het herstellen van het besturingssysteem met HP Recovery Manager**

Het besturingssysteem Microsoft Windows 7 kan opnieuw geïnstalleerd worden met behulp van **HP Recovery Manager**; een hulpprogramma dat het Windows-besturingssysteem en de stuurprogramma's (alleen de voor het systeem meegeleverde onderdelen) opnieuw installeert in de originele staat.

Als u met uw werkstation het programma HP Recovery Manager hebt besteld, dan is de benodigde media bij de onderdelen van uw werkstation meegeleverd. Als u dit niet hebt besteld, dan kunt u via de HP ondersteuning een HP Recovery Manager media kit aanvragen.

**VOORZICHTIG:** Bij het herstellen van het besturingssysteem worden de door u opgeslagen gegevens **niet** hersteld. Maak voordat u het besturingssysteem herstelt een back-up van uw gegevens.

Met de uitvoering van HP Recovery Manager wordt tijdens het proces alle informatie op de primaire vaste schijf verwijderd, inclusief alle partities.

Om Windows 7 te herstellen, doet u het volgende:

- **1.** Start uw systeem op vanaf disk 1 van de HP Recovery Manager set.
- **2.** Volg de aanwijzingen voor het herstellen van het besturingssysteem.

Bepaalde applicaties worden tijdens dit proces mogelijk niet hersteld. Software die niet is hersteld kunt u installeren met de juiste applicatiemedia.

**CPMERKING:** Microsoft Windows 7 levert ook een applicatie voor back-up en herstel. Ga voor meer informatie naar<http://www.microsoft.com>.

# <span id="page-30-0"></span>**5 Het installeren en herstellen van Linux**

HP biedt verschillende Linux-oplossingen voor klanten met een HP workstation:

- HP certificeert en ondersteunt Red Hat Enterprise Linux (RHEL) op HP workstations.
- HP certificeert en ondersteunt SUSE® Linux Enterprise Desktop (SLED) op HP workstations.
- HP biedt een vooraf geladen SLED 11 op sommige Z series workstations.

Dit hoofdstuk beschrijft de installatie en het herstel van het besturingssysteem Linux®. Het bevat de volgende onderwerpen:

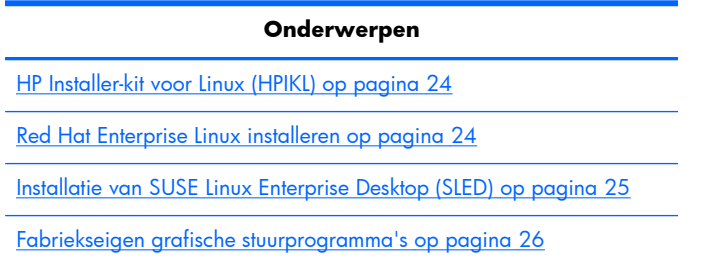

**OPMERKING:** Na de installatie van het besturingssysteem moet u ervoor zorgen dat de laatste BIOS, stuurprogramma's en software-updates voor het werkstation geïnstalleerd zijn. Raadpleeg hiervoor het hoofdstuk over het bijwerken van het werkstation.

A **VOORZICHTIG:** Voeg geen optionele hardware of apparatuur van andere leveranciers aan het werkstation toe voordat het besturingssysteem goed is geïnstalleerd. Het toevoegen van hardware kan leiden tot fouten en een onjuiste installatie van het besturingssysteem.

## **HP Linux Support Matrix**

Sommige release streams worden op bepaalde platformen niet ondersteund. Raadpleeg de *Linux certification and support matrix* om te zien welke streams op uw werkstation worden ondersteund:

- **1.** Ga naar [http://www.hp.com/linux.](http://www.hp.com/linux)
- **2.** Selecteer in de tab **Platforms**, **HP Workstations**.
- **3.** Selecteer **Certification Matrix**.
- **4.** Ga naar de tab **Red Hat** of **SUSE**.

## <span id="page-31-0"></span>**HP Installer-kit voor Linux (HPIKL)**

De HP Installer-kit voor Linux helpt gebruikers bij de installatie van gecertificeerde versies van RHEL of SLED op HP workstations. Het is op alle HP workstations beschikbaar als een besturingssysteemkeuze. De kit:

- Het bevat geteste stuurprogramma's die de overeenkomende stuurprogramma's in RHEL of SLED uitbreiden of vervangen, voor een goede functionering op HP workstations.
- Bevat **geen** Linux-besturingssysteem (het moet afzonderlijk aangeschaft worden bij Red Hat of SUSE). Ga voor een overzicht van ondersteunde configuraties en besturingssystemen naar [http://www.hp.com/support/linux\\_hardware\\_matrix.](http://www.hp.com/support/linux_hardware_matrix)

De HPIKL bevat een vooraf geladen FreeDOS. Met dit besturingssysteem is het eenvoudiger voor gebuikers met een aangepaste Linux-distributie of een gelicenseerde versie van RHEL of SLED om de door HP aanbevolen stuurprogrammatoevoegingen te installeren.

De kit kan ook gedownload worden:

- 1. Ga naar [http://www.hp.com/support/workstation\\_swdrivers.](http://www.hp.com/support/workstation_swdrivers)
- **2.** Selecteer het model van uw werkstation.
- **3.** Selecteer het gewenste besturingssysteem.
- **4.** Selecteer de taal van uw software/stuurprogramma's en klik op de koppeling rechts van de gekozen taal.
- **5.** Klik op de koppeling **Obtain Software**, voor het juiste pakket (normaal gesproken de nieuwste versie).
- **6.** Klik op **I Agree** om de licentieovereenkomst te accepteren.
- **7.** Download de software ISO image en bewaar het op een schijf. Deze schijf is uw *HP driver CD*.

## **Red Hat Enterprise Linux installeren**

HP Z series workstations zijn gecertificeerd en worden ondersteund voor RHEL streams voor de betreffende hardwaretechnologie.

- Raadpleeg voor meer informatie over RHEL-ondersteuning voor een bepaald platform, de *Hardware Support Matrix for HP Linux Workstations* op [http://www.hp.com/support/](http://www.hp.com/support/linux_hardware_matrix) [linux\\_hardware\\_matrix](http://www.hp.com/support/linux_hardware_matrix).
- Meer informatie over Red Hat-certificaties voor HP workstations, vindt u op <https://hardware.redhat.com>.

### **HPIKL driver CD**

Voor recente versies van Red Hat Linux zijn meestal alleen updates van stuurprogramma's nodig met weining aanpassingen, om HP workstations te ondersteunen. Deze versies worden over het algemeen ondersteund met de HPIKL driver CD, die gebruikt kan worden na de standaard installatie van Red Hat Linux.

<span id="page-32-0"></span>Na de standaard installatie van Red Hat en het opnieuw opstarten van het systeem, start een Red Hat *first-boot* hulpprogramma. Na het invoeren van verschillende instellingen (zoals het beveiligingsniveau, tijd en datum, root-wachtwoord, gebruikersaccounts) kunt u aanvullende cd's installeren.

De driver CD wordt in deze fase gebruikt. Alle inhoud van HP bevindt zich in de map **/HP** op de CD. U kunt het gebruiken om u eigen image te maken of om alleen door de inhoud van HP te bladeren.

**OPMERKING:** Sommige installaties kunnen problemen geven wanneer ze uitgevoerd worden met een DisplayPort-aansluiting aan de monitor. Dit komt omdat de standaard stuurprogramma's die de installatieprogramma's van het besturingssysteem gebruiken, de DisplayPort niet ondersteunen. Probeer als u problemen ondervindt om de monitorkeuze voor DisplayPort tijdens het starten van de installatie te wijzigen in een VESA-stuurprogramma. U kunt de DisplayPort-monitor dan later nog instellen.

## **Installatie met de HP Red Hat Linux driver CD**

- **1.** Als u niet de juiste HP driver CD hebt voor de ondersteunde stream kunt u deze aanmaken zoals beschreven in [HP Installer-kit voor Linux \(HPIKL\) op pagina 24.](#page-31-0)
- **2.** Installeer het besturingssysteem met de optische media in de Red Hat Linux box-set.
- **3.** Als u voor uw besturingssysteem een Red Hat driver disk hebt, voer dan in het eerste scherm linux dd in en druk dan op **Enter**.
- **4.** Wanneer u gevraagd wordt of u een driver CD hebt, selecteer dan **Yes**. Plaats de Red Hat driver disk in het optische station en selecteer de juiste schijf:hd[abcd]. Ga verder met de installatie.
- **5.** Start na de installatie van het besturingssysteem het werkstation opnieuw op.
	- RHEL 5: de Red Hat Setup Agent (ook first-boot genoemd) start automatisch. In het scherm **Additional CDs**, plaatst u uw HP driver CD en selecteert u **Install**. Volg na de installatie van de stuurprogramma's de aanwijzingen op het scherm totdat het besturingssysteem geïnstalleerd is.
	- RHEL 6: Plaats uw HP driver CD in het optische station. De installatie van HPIKL start automatisch. Volg de aanwijzingen op het scherm om de inhoud te installeren.

### **Garantie**

Als onderdeel van de HP workstation hardware garantie, levert HP ondersteuning bij de configuratie en installatie van software voor gecertificeerde versies van Red Hat Linux, tot 90 dagen na aanschaf.

## **Installatie van SUSE Linux Enterprise Desktop (SLED)**

HP levert op sommige Z series werkstations een vooraf geladen 64-bit SLED 11 en ondersteunt 64-bit SLED 11 voor andere werkstations.

Meerdere versies van SLED zjn op HP workstations door Novell gecertificeerd en worden door Novell ondersteund. Raadpleeg voor meer informatie de zoekpagina voor certificaties van Novell op <http://developer.novell.com/yessearch>.

## <span id="page-33-0"></span>**Installatie van vooraf geladen SLED**

Voor installatie van SLED op systemen met het vooraf geladen besturingssysteem:

- **1.** Start het werkstation op.
- **2.** Voer wanneer dit gevraagd wordt de instellingen voor de installatie van het werkstation in: wachtwoord, netwerk, grafische instellingen, tijd, toetsenbordinstellingen en SUSE Customer Center Configuratie.

**OPMERKING:** U kunt uw SUSE-inschrijving activeren op het scherm SUSE Customer Center Configuratie. Ga voor volledige documentatie over SUSE Customer Center naa[rhttp://www.suse.com/documentation](http://www.suse.com/documentation) en selecteer uw besturingssysteem.

## **Installatie van SLED met de CD Installer Kit**

- **1.** Als een [HP](#page-31-0) driver CD niet meegeleverd is bij uw werkstation kunt u deze zelf maken (zie HP [Installer-kit voor Linux \(HPIKL\) op pagina 24](#page-31-0).
- **2.** Installeer het besturingssysteem met behulp van de CDs of DVDs in de SUSE box-set.
- **3.** Start na de installatie van het besturingssysteem het werkstation opnieuw op.
- **4.** Plaats uw HP driver CD in het optische station. De installatie van HPIKL start automatisch. Volg de aanwijzingen op het scherm om de inhoud te installeren.

### **Garantie**

HP levert op Z series workstations ondersteuning bij de configuratie en installatie van SLED 11, tot 90 dagen na aanschaf. Ook Novell onderteunt alle versies van SLED die gecertificeerd zijn voor HP workstations.

### **Herstellen van SLED (alleen vooraf geladen systemen)**

De SLED herstelmedia is vereist om het Linux besturingssysteem terug te zetten. De herstelmedia maakt u als volgt:

- **1.** Klik op het bureaublad op het pictogram SUSE ISO en ga naar de map */iso*. De map bevat alle iso-images die zijn gebruikt om het werkstation vooraf te laden.
- **2.** Volg de aanwijzingen van het bestand readme in deze map en kopieer het ISO-imagebestand naar optische media.
- **3.** Bewaar de media op een veilige plaats. In het geval van een storing op de vaste schijf van uw werkstation, kunt u met de ISO-images voor herstel uw besturingssysteem herstellen.

A **VOORZICHTIG:** Bij het herstellen van het besturingssysteem worden de door u opgeslagen gegevens **niet** hersteld. Maak daarom back-ups van uw gegevens.

## **Fabriekseigen grafische stuurprogramma's**

De HP workstations kunnen besteld worden met videokaarten die door HP uitgebreid zijn geverificeerd. Raadpleeg de *Hardware Support Matrix for HP Linux Workstations* op [http://www.hp.com/support/](http://www.hp.com/support/linux_hardware_matrix) [linux\\_hardware\\_matrix](http://www.hp.com/support/linux_hardware_matrix) voor een overzicht van ondersteunde videokaarten.

**OPMERKING:** Niet alle videokaarten zijn voor alle werkstations beschikbaar. De beperkingen houden meestal verband met kaarten die veel stroom vragen in werkstations met een laag energieverbruik.

De door HP en de leverancier ondersteunde fabriekseigen grafische stuurprogramma's zijn beschikbaar in de HP Installer Kit for Linux, met de SLED 11 vooraf geladen op Z series workstations, en via HP Workstation ondersteuning op [http://www.hp.com/go/workstationsupport.](http://www.hp.com/go/workstationsupport)

Deze fabriekseigen stuurprogramma's vormen geen standaard onderdeel van de RHEL of SLED distributies omdat ze geen open source zijn. Voor eventueel nieuwere versies van de stuurprogramma's dan die op de website van HP Ondersteuning, kunt u terecht bij de leverancier.

# <span id="page-35-0"></span>**6 Het werkstation bijwerken**

HP werkt voortdurend aan verbetering van uw gebruikservaring met het werkstation. Om er zeker van te zijn dat het werkstation altijd is voorzien van de nieuwste verbeteringen, adviseert HP om regelmatig de nieuwste updates van het BIOS, stuurprogramma's en andere software te installeren.

# **Het werkstation bijwerken nadat hij voor het eerst is opgestart**

Nadat het werkstation voor het eerst met succes is opgestart, moet u het volgende doen om hem up-todate te brengen:

- Controleer of de nieuwste versie van het systeem-BIOS is geïnstalleerd. Zie Upgrade van het BIOS op pagina 28.
- Controleer of u over de nieuwste stuurprogramma's voor uw systeem beschikt. Zie [Stuurprogramma's upgraden op pagina 29](#page-36-0).
- Leer de beschikbare HP informatiebronnen kennen.
- Overweeg een abonnement op Driver Alerts op [http://www.hp.com/go/subscriberschoice.](http://www.hp.com/go/subscriberschoice)

## **Upgrade van het BIOS**

Om optimale prestaties te waarborgen, bepaalt u de BIOS-versie op het werkstation en voert u zonodig een upgrade uit.

### **Het bepalen van de huidige BIOS-versie.**

Voor het bepalen van de huidige BIOS-versie:

- **1.** Druk op Esc tijdens het opstarten.
- **2.** Druk op F10 om de F10 Setup te starten.
- **3.** Selecteer **File > System Information (Bestand > Systeeminformatie)**. Noteer de BIOSversie van het werkstation, zodat u deze kunt vergelijken met de BIOS-versies op de HP website.

**OPMERKING:** U vindt procedures voor upgrade van het BIOS, alsmede de BIOS menuinstellingen van de F10 Setup-toepassing in de *HP Z1 Workstation Maintenance and Service Guide (Referentiegids voor onderhoud en service)* op [http://www.hp.com/support/](http://www.hp.com/support/workstation_manuals) [workstation\\_manuals](http://www.hp.com/support/workstation_manuals).

## <span id="page-36-0"></span>**BIOS upgraden**

U kunt als volgt het meest recente BIOS met de nieuwste verbeteringen vinden en downloaden:

- **1.** Ga naar [http://www.hp.com/go/workstationsupport.](http://www.hp.com/go/workstationsupport)
- **2.** Selecteer **Download Drivers and Software** uit het linkermenu onder Tasks.
- **3.** Volg de aanwijzingen om het nieuwste BIOS dat beschikbaar is voor het werkstation te vinden.
- **4.** Als het BIOS op de website dezelfde is als de versie op uw systeem, hoeft u verder niets te doen.
- **5.** Als het BIOS op de website een nieuwere versie is dan die op uw systeem, downloadt u de versie voor uw werkstation. Volg de aanwijzingen in de release notes om de installatie te voltooien.

## **Stuurprogramma's upgraden**

Wanneer u een randapparaat (bijvoorbeeld een printer, schermadapter of netwerkadapter) installeert, moet u controleren of de nieuwste stuurprogramma's voor het apparaat zijn geladen. Als u het apparaat via HP hebt gekocht, kunt u de nieuwste stuurprogramma's voor het apparaat downloaden van de HP website. Deze stuurprogramma's zijn getest om een optimale compatibiliteit tussen het apparaat en uw HP workstation te waarborgen.

Als u het apparaat niet bij HP hebt gekocht, adviseert HP om eerst op de HP website te kijken of het apparaat en de bijbehorende stuurprogramma's zijn getest voor compatibiliteit met HP workstations. Als er geen stuurprogramma beschikbaar is, bezoekt u de website van de fabrikant om de nieuwste stuurprogramma's te downloaden.

U kunt stuurprogramma's als volgt upgraden:

- **1.** Ga naar [http://www.hp.com/go/workstationsupport.](http://www.hp.com/go/workstationsupport)
- **2.** Onder **Tasks** in de linkerkolom, selecteert u **Download Drivers and Software**.
- **3.** Volg de aanwijzingen om de nieuwste stuurprogramma's die beschikbaar zijn voor het werkstation te vinden.

Als het juiste stuurprogramma niet te vinden is, gaat u naar de website van de fabrikant van de randapparatuur.

# <span id="page-37-0"></span>**7 Diagnoseprogramma's en probleemoplossing**

## **Telefonische ondersteuning**

Soms treedt er een computerprobleem op waarvoor technische ondersteuning onontbeerlijk is. Doe het volgende voordat u contact opneemt met de technische ondersteuning:

- Zorg ervoor dat u makkelijk toegang heeft tot het workstation.
- Noteer de serienummers, artikelnummers, modelnamen en modelnummers van uw werkstation en zorg ervoor dat u deze bij de hand heeft.
- Noteer eventuele foutberichten.
- Noteer de geïnstalleerde uitbreidingskaarten.
- Noteer het besturingssysteem.
- Noteer welk hardware of software van andere fabrikanten is geïnstalleerd.
- Let op knipperende led's aan de voorkant van uw computer (bij torens en desktops) of aan de zijkant van de computer (bij all-in-one-configuraties).
- Noteer de applicaties die u aan het gebruiken was toen het probleem zich voordeed.

**OPMERKING:** Wanneer u belt voor ondersteuning, wordt u mogelijk gevraagd naar het productnummer van uw workstation (bijvoorbeeld: PS988AV). Als uw workstation een productnummer heeft, vindt u dit meestal naast het 10- of 12-cijferige serienummer.

**OPMERKING:** Op de meeste modellen vindt u het serienummer en productnummer op de bovenkant, het zijpaneel of op de achterkant van de computer (bij torens en desktops) of op een uitschuifbare kaart in de zijkant van het scherm ( bij all-in-one-configuraties).

Ga voor een lijst van alle telefoonnummers voor technische ondersteuning wereldwijd naar <http://www.hp.com/support> , selecteer uw land of regio en klik op **Neem contact op met HP** in de rechterbovenhoek.

## <span id="page-38-0"></span>**ID-labels vinden**

Om u te helpen bij het oplossen van problemen bevat elk werkstation product-, serie- en verificatienummers.

- Alle werkstations hebben een serienummer (uniek voor elk werkstation) en een productnummer. Zorg dat u deze nummers bij de hand hebt als u contact opneemt met ondersteuning.
- Het verificatiecertificaat COA (Certificate of Authentication) wordt alleen gebruikt voor systemen met een voorgeïnstalleerde Windows-versie.
- Op een servicelabel staat het Build ID en FeatureByte reeksen die nodig zijn bij de vervanging van het moederbord.

Deze labels kunnen in de meeste gevallen op de volgende plaatsen gevonden worden (uw computer kan er anders uitzien):

- Op de boven-, achter- of onderkant van de behuizing (bij torens en desktops)
- Op een uitschuifbare kaart aan de zijkant van het scherm (bij all-in-one-configuraties)

**Afbeelding 7-1** Labellocaties voor torens en desktops

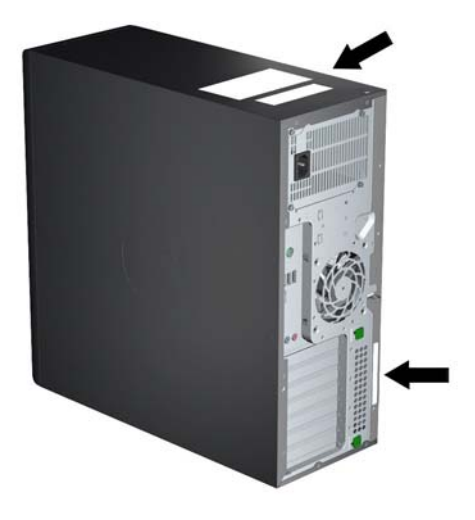

**Afbeelding 7-2** Labellocaties voor all-in-one-configuraties

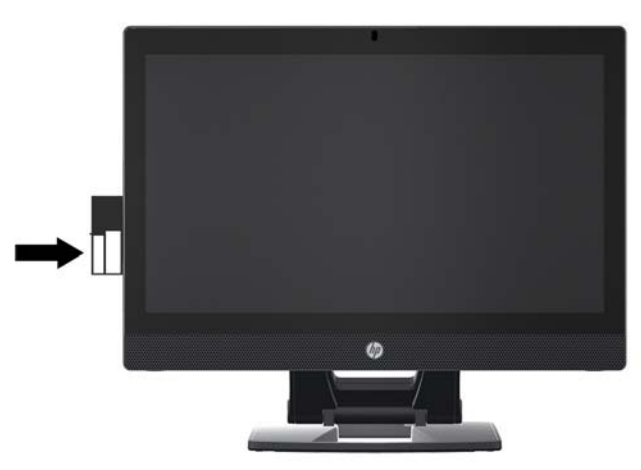

## <span id="page-39-0"></span>**Garantie-informatie zoeken**

Voor basisinformatie over garantie raadpleegt u [http://www.hp.com/support/warranty-lookuptool.](http://www.hp.com/support/warranty-lookuptool)

Raadpleeg<http://www.hp.com/go/lookuptool> om een bestaand Care Pack te zoeken.

Ga naar<http://www.hp.com/hps/carepack> om een standaard productgarantie te verlengen. HP Care Pack Services bieden upgrades van serviceniveaus om de standaardproductgarantie uit te breiden of te verlengen.

# **HP informatiebronnen en hulpprogramma's voor het oplossen van problemen**

Dit gedeelte biedt informatie over HP Help en ondersteuning, E-ondersteuning en handige tips voor het oplossen van problemen.

### **HP Support Assistant**

HP Support Assistant (alleen op systemen met Windows 7) helpt u bij het verbeteren van de prestaties van uw werkstation en het oplossen van problemen. HPSA levert automatische updates, diagnoses, productinformatie en ondersteuning bij het verbeteren van de prestaties van uw werkstation. Om HP Support Assistant te openen klikt u op **Start > Alle programma's > HP hulp en ondersteuning > HP Support Assistant**.

**OPMERKING:** HP Support Assistant is niet beschikbaar op systemen met Linux.

### **E-ondersteuning**

Bronnen voor online toegang en ondersteuning zijn onder andere hulpmiddelen voor het oplossen van problemen, technische kennisdatabases, downloads voor stuurprogramma's en patches, online communities en waarschuwingsdiensten voor productveranderingen.

Daarnaast kunnen de volgende websites van nut zijn:

- <http://www.hp.com> biedt nuttige productinformatie.
- [http://www.hp.com/support/workstation\\_manuals](http://www.hp.com/support/workstation_manuals) bevat de nieuwste online documentatie.
- <http://www.hp.com/go/workstationsupport>biedt informatie over technische ondersteuning voor uw workstation.
- <http://www.hp.com/support> biedt een overzicht van de wereldwijde telefoonnummers voor technische ondersteuning. U vindt de telefoonnummers door naar de website te gaan, uw land/ regio te selecteren en vervolgens linksboven op **Contacteer HP** te klikken.
- [http://www.hp.com/support/workstation\\_swdrivers](http://www.hp.com/support/workstation_swdrivers) biedt toegang tot software en stuurprogramma's voor uw werkstation.

### **Problemen oplossen**

Voor ondersteuning bij het oplossen van problemen met uw systeem, biedt HP u toegang tot het Business Support Center (BSC). Het BSC is een portal dat toegang verschaft tot een uitgebreide reeks <span id="page-40-0"></span>online tools. Voer de volgende stappen uit om toegang te krijgen tot BSC en problemen met uw workstation op te lossen:

- **1.** Ga naar [http://www.hp.com/go/workstationsupport.](http://www.hp.com/go/workstationsupport)
- **2.** Selecteer **Troubleshoot a problem** (Probleem oplossen) onder het menu **Business Support Center** aan de linkerkant.
- **3.** Selecteer **Workstations** (Werkstations) onder **Select your product** (Selecteer uw product, middelste venster) (onder **Personal computing** (Persoonlijk computergebruik)).
- **4.** Maak onder **Selecteer uw product** verdere keuzes zoals van toepassing op de serie en het model van uw workstation en het op te lossen probleem.

#### **Instant Support en Active Chat**

HP Instant Support is een verzameling webgeoriënteerde hulpprogramma's voor het snel en geautomatiseerd oplossen van problemen met desktopsystemen, tapedrives en printers.

Met behulp van Active Chat kunt u via het web een helpdeskticket indienen bij HP. Wanneer u een helpdeskticket indient, verzamelt Active Chat informatie over de computer. Deze informatie wordt doorgegeven aan een online helpdeskmedewerker. Het verzamelen van informatie kan tot 30 seconden in beslag nemen, afhankelijk van de configuratie van de computer. Als u een helpdeskticket indient, ontvangt u een bevestigingsbericht met uw ticket-ID, de werktijden voor de helpdesk in uw land/regio en de verwachte responstijd.

Ga voor meer informatie over HP Instant Support, Active Chat en het gebruik daarvan naar: <http://instantsupport.hp.com/>.

**OPMERKING:** Deze functie is niet beschikbaar op systemen met Linux.

#### **Customer Advisories, Customer and Security Bulletins en Customer Notices**

U vindt advies, bulletins en opmerkingen als volgt:

- **1.** Ga naar [http://www.hp.com/go/workstationsupport.](http://www.hp.com/go/workstationsupport)
- 2. Selecteer het gewenste product.
- **3.** Selecteer onder **Resources voor < het door u geselecteerde product > See more…**
- **4.** Onder **Self-Help resources** (Informatiebronnen voor zelfhulp): kies in het midden van het venster in de bladerlijst de gewenste actie en juiste informatie om de index weer te geven.

#### **Productwijzigingsnotificaties (PCN's)**

Productwijzigingsnotificaties (PCN's) zijn proactieve meldingen voor productwijzigingen die binnen 30-60 dagen na de ingangsdatum van de wijzigingen in het fabricageproces worden gegeven. PCN's brengen klanten van tevoren op de hoogte van wijzigingen in hun product, zoals een update van de BIOS-versie, die ze mogelijk moeten kwalificeren voordat de wijziging plaatsvindt. De nieuwste PCN's zijn beschikbaar op:<http://www.hp.com/go/workstationsupport>.

## <span id="page-41-0"></span>**Tips**

Als u op een probleem stuit met uw werkstation, beeldscherm of software, kunnen de volgende algemene suggesties u helpen het probleem te isoleren en te begrijpen, voordat u verdere actie onderneemt.

### **Bij het opstarten**

- Controleer of het workstation en de monitor op een goed werkend stopcontact zijn aangesloten.
- Verwijder alle optische schijven en USB-sleutels uit de stations, voordat u het werkstation aanzet.
- Controleer of het werkstation is ingeschakeld en of het lampje brandt.
- Als u een ander besturingssysteem heeft geïnstalleerd dan het vooraf geïnstalleerde, raadpleegt u <http://www.hp.com/go/quickspecs>om te controleren of dit besturingssysteem door uw systeem wordt ondersteund.
- Controleer of de monitor is ingeschakeld en of het groene aan/uit-lampje van de monitor brandt.
- Zet de helderheid en het contrast van de monitor hoger als het scherm te donker is.
- Als uw workstation meerdere videobronnen heeft maar slechts één monitor, moet de monitor zijn aangesloten op de bron die is ingesteld als de primaire VGA-adapter. Tijdens het opstarten worden de andere monitorconnectoren uitgeschakeld; als monitor op een van deze poorten is aangesloten, functioneert hij niet na de zelftest bij opstarten (POST). U kunt de standaard VGAbron instellen met Computerinstellingen (F10).

### **Tijdens het gebruik**

- Controleer of er led's op het werkstation knipperen. Deze knipperende lampjes geven foutcodes aan, waarmee u een diagnose van het probleem kunt stellen. Raadpleeg het gedeelte *Diagnoselampjes en geluidssignalen (pieptonen)* in de *Maintenance and Service Guide (Referentiegids voor onderhoud en service)* van uw werkstation, voor informatie over diagnoselampjes en geluidssignalen.
- Houd een toets ingedrukt. Als u een geluidssignaal hoort, werkt het toetsenbord goed.
- Controleer of alle kabels goed op de juiste connectoren zijn aangesloten.
- Activeer het workstation door op een willekeurige toets op het toetsenbord of op de aan/uit-knop te drukken. Als het systeem in de standbystand blijft, schakelt u het systeem uit door de aan/uitknop ten minste vier seconden ingedrukt te houden. Vervolgens drukt u nogmaals op de aan/uitknop om het systeem opnieuw te starten. Als het systeem niet kan worden uitgeschakeld, koppelt u het netsnoer los. Na enkele seconden sluit u het netsnoer weer aan. Als het systeem niet opnieuw opstart, drukt u op de aan/uit-knop om het workstation te starten.
- Configureer het workstation opnieuw nadat u een uitbreidingskaart of een andere optie heeft geïnstalleerd die niet Plug-and-Play-compatibel is. Raadpleeg het gedeelte *Problemen met de installatie van de hardware* van dit document voor instructies.
- Zorg ervoor dat alle noodzakelijke stuurprogramma's zijn geïnstalleerd. Als er bijvoorbeeld een printer is aangesloten, moet er een printerstuurprogramma zijn geïnstalleerd.
- Als u gebruikmaakt van een netwerk, sluit u een ander workstation met een andere kabel aan op de netwerkaansluiting. Er is mogelijk een probleem met de netwerkaansluiting of de netwerkkabel.
- <span id="page-42-0"></span>Als u onlangs nieuwe hardware heeft geïnstalleerd, verwijdert u deze hardware om te controleren of het workstation dan wel goed werkt.
- Als u onlangs nieuwe software heeft geïnstalleerd, verwijdert u deze software om te controleren of het workstation dan wel goed werkt.
- Als de monitor die verbonden is aan een toren, desktop of all-in-one-computer geen beeld geeft:
	- Sluit de monitor dan aan op een andere monitoraansluiting op de computer (indien beschikbaar). U kunt de monitor ook vervangen door een andere monitor, waarvan u weet dat deze goed functioneert.
	- Controleer of de computer *en de monitor* op een goed werkend stopcontact zijn aangesloten.
	- Controleer of de monitor is ingeschakeld en of het groene aan/uit-lampje van de monitor brandt.
	- Zet de helderheid en het contrast van de monitorm hoger als het scherm te donker is.
- Als het scherm van een all-in-one-computer geen beeld geeft, open dan de computer en controleer of de grafische kaart goed is aangesloten.
- Voer een upgrade van het BIOS uit. Mogelijk is er een nieuwe BIOS-versie beschikbaar, die nieuwe functies ondersteunt of waarmee uw probleem wordt opgelost.
- Raadpleeg voor meer informatie het hoofdstuk Problemen oplossen in de *Maintenance and Service Guide (Referentiegids voor onderhoud en service)* op: [http://www.hp.com/support/](http://www.hp.com/support/workstation_manuals) [workstation\\_manuals](http://www.hp.com/support/workstation_manuals).

### **Zelfreparatie door klanten**

Met het programma Zelfreparatie door klanten (Customer Self-Repair) kunt u vervangingsonderdelen bestellen en deze zelf, zonder technische hulp van HP op locatie, installeren. Voor sommige onderdelen kan Zelfreparatie door klanten nodig zijn. Ga voor meer informatie over het programma naar [http://www.hp.com/go/selfrepair.](http://www.hp.com/go/selfrepair)

**CPMERKING:** Sommige onderdelen kunnen niet door klanten zelf gerepareerd worden en moeten terug gestuurd worden naar HP. Neem voor instructies contact op met HP Ondersteuning, voordat u probeert om deze onderdelen te verwijderen of te repareren.

### **Overige mogelijkheden voor probleemoplossing**

U vindt de volgende technieken en gereedschappen voor aanvullende probleemoplossing in de *Maintenance and Service Guide (Referentiegids voor onderhoud en service)* op [http://www.hp.com/](http://www.hp.com/support/workstation_manuals) [support/workstation\\_manuals:](http://www.hp.com/support/workstation_manuals)

- POST foutcodes
- Diagnoselampjes en geluidssignalen (pieptonen)
- Probleemoplossing scenario's en oplossingen
- **HP Vision Field Diagnostics**

# <span id="page-43-0"></span>**8 Regelmatig onderhoud**

# **Algemene veiligheidsvoorschriften bij het schoonmaken**

- Gebruik nooit oplosmiddelen of brandbare schoonmaakmiddelen voor het schoonmaken van de computer.
- Stop onderdelen nooit in water of schoonmaakmiddelen; breng de vloeistof op een schone doek aan en maak het onderdeel met de doek schoon.
- Haal de stekker van de computer altijd uit het stopcontact voordat u het toetsenbord, de muis of luchtventilatoren schoonmaakt.
- Ontkoppel het toetsenbord altijd voordat u deze schoonmaakt.
- Draag een veiligheidsbril tijdens het schoonmaken van het toetsenbord.

## **Het schoonmaken van de behuizing**

- Volg de veiligheidsvoorschriften in de *Maintenance and Service Guide (Referentiegids voor onderhoud en service)* voor uw werkstation, voordat u de computer schoonmaakt.
- Gebruik een met water bevochtigde schone en pluisvrije doek voor het verwijderen van lichte vlekken of vuil.
- Gebruik een licht afwasmiddel verdund met water voor hardnekkigere vlekken. Spoel het goed af met een met schoon water bevochtigde doek of vaatdoek.
- Gebruik voor werkelijk hardnekkige vlekken 2-propanol (isopropylalcohol). Het afspoelen is dan niet nodig omdat de alcohol snel verdampt en geen restant achterlaat.
- Wrijf de computer na het schoonmaken altijd na met een schone en pluisvrije doek.
- Maak af en toe de luchtventilatoren van de computer schoon. Deze openingen kunnen verstopt raken door stof en ander materiaal, waardoor de luchtcirculatie kan worden gehinderd.

## **Het schoonmaken van het toetsenbord**

A **VOORZICHTIG:** Gebruik altijd een veiligheidsbril wanneer u probeert om vuil onder toetsen te verwijderen.

- Als het toetsenbord een aan/uit-knop heeft, schakel het toetsenbord dan uit.
- Volg de veiligheidsvoorschriften in de *Maintenance and Service Guide (Referentiegids voor onderhoud en service)* voor uw werkstation, voordat u de computer schoonmaakt.
- Zichtbaar vuil onder de toetsen kan verwijderd worden door het op te zuigen of het toetsenbord te schudden.
- <span id="page-44-0"></span>U kunt ook een luchtdrukspuit gebruiken voor het verwijderen van vuil onder de toetsen. Wees voorzichtig, omdat u met te veel luchtdruk smeermiddel onder de grotere toetsen kunt verwijderen.
- Als u een toets wilt verwijderen, gebruik dan een speciaal hiervoor gemaakte toetsverwijderaar om beschadiging te voorkomen. Dit gereedschap is in veel electronicawinkels te verkrijgen.
- A **VOORZICHTIG:** Verwijder nooit de grotere toetsen (zoals de spatiebalk) van het toetsenbord. Als deze toetsen verkeerd verwijderd of teruggeplaatst worden, kan het zijn dat het toetsenbord niet goed meer functioneert.
- Maak de onderkant van een toets schoon met een met isopropylalcohol licht bevochtigde doek. Zorg ervoor dat u geen smeermiddel verwijdert. Laat de onderdelen drogen voordat u ze terugplaatst.
- Gebruik een pincet voor het verwijderen van pluizen of vuil uit moeilijk bereikbare plaatsen.

## **Het schoonmaken van de monitor**

- Volg de veiligheidsvoorschriften in de *Maintenance and Service Guide (Referentiegids voor onderhoud en service)* voor uw werkstation, voordat u de computer schoonmaakt.
- Gebruik voor het schoonmaken van de monitor een speciaal hiervoor ontworpen doekje of een met water bevochtigde schone doek.
- **VOORZICHTIG:** Spuit nooit vloeistoffen direct op het scherm—de vloeistof kan in de behuizing terechtkomen en onderdelen beschadigen.

Gebruik nooit oplosmiddelen of brandbare schoonmaakmiddelen op de monitor, omdat dit het scherm of de behuizing kan beschadigen.

## **Het schoonmaken van de muis**

- **1.** Volg de veiligheidsvoorschriften in de *Maintenance and Service Guide (Referentiegids voor onderhoud en service)* voor uw werkstation, voordat u de computer schoonmaakt.
- **2.** Als de muis een aan/uit-knop heeft, schakel de muis dan uit.
- **3.** Wrijf de muis met een vochtige doek schoon.
- **4.** Voor een muis met:
	- Laser of led: gebruik een met schoonmaakmiddel bevochtigde katoenen doek voor het voorzichtig verwijderen van stof rond de laser of led en wrijf de muis dan weer met een droge doek na. Wrijf niet direct over de laser of led.
	- Bladerwieltje: spuit met een luchtdrukspuit in de openingen tussen het wieltje en de knoppen. Spuit niet te lang op een plaats, om de vorming van condensatie te voorkomen.
	- Trekbal: haal de trekbal uit de muis en maak hem schoon; verwijder vuil uit de balhouder en maak deze schoon met een droge doek; plaats de trekbal weer terug in de muis.